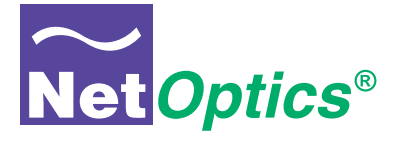

## **User Guide**

## **iBypass Switches with Heartbeat™**

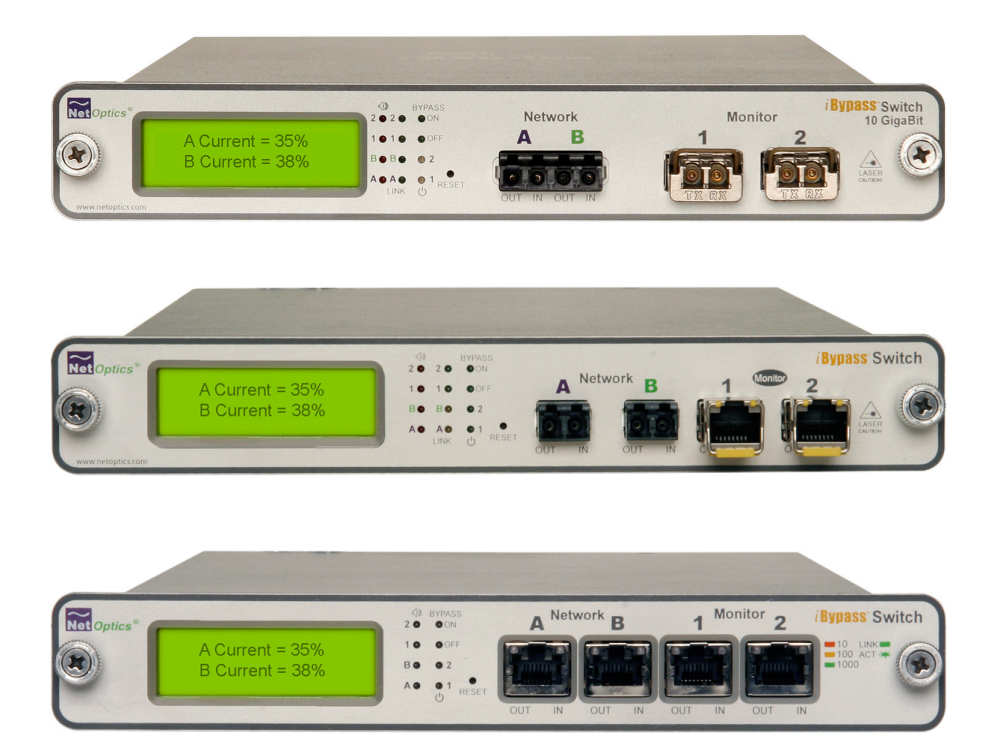

800-0182-001 Doc. PUBIBPOHBU Rev. B 6/11

#### **PLEASE READ THESE LEGAL NOTICES CAREFULLY.**

By using a Net Optics iBypass Switch you agree to the terms and conditions of usage set forth by Net Optics, Inc.

No licenses, express or implied, are granted with respect to any of the technology described in this manual. Net Optics retains all intellectual property rights associated with the technology described in this manual. This manual is intended to assist with installing Net Optics products into your network.

#### *Trademarks and Copyrights*

© 2011 by Net Optics, Inc. Net Optics® is a registered trademark of Net Optics, Inc. iBypass™ is a trademark of Net Optics, Inc. Additional company and product names may be trademarks or registered trademarks of the individual companies and are respectfully acknowledged.

#### *Additional Information*

Net Optics, Inc. reserves the right to make changes in specifications and other information contained in this document without prior notice. Every effort has been made to ensure that the information in this document is accurate.

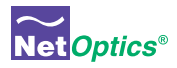

# **Contents**

## [Chapter 1](#page-4-0) [Introduction . . . . . . . . . . . . . . . . . . . . . . . . . . . . . . . . . 1](#page-4-0) [About this Guide. . 1](#page-4-0) [Features. . 1](#page-4-0) [Bypass Modes. . 3](#page-6-0) [Tap Mode During Bypass. . 5](#page-8-0) [SNMP Traps. . 6](#page-9-0) Traffic Statistics[. 6](#page-9-0)

## [Chapter 2](#page-10-0)

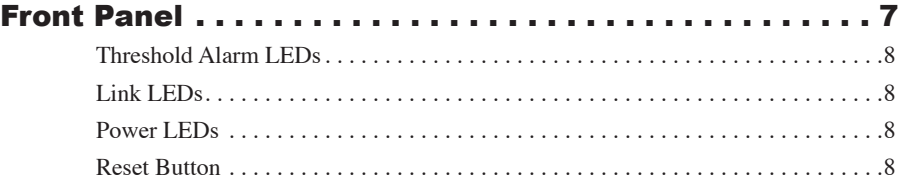

## [Chapter 3](#page-12-0) Installing the iBypass Switch..............................9

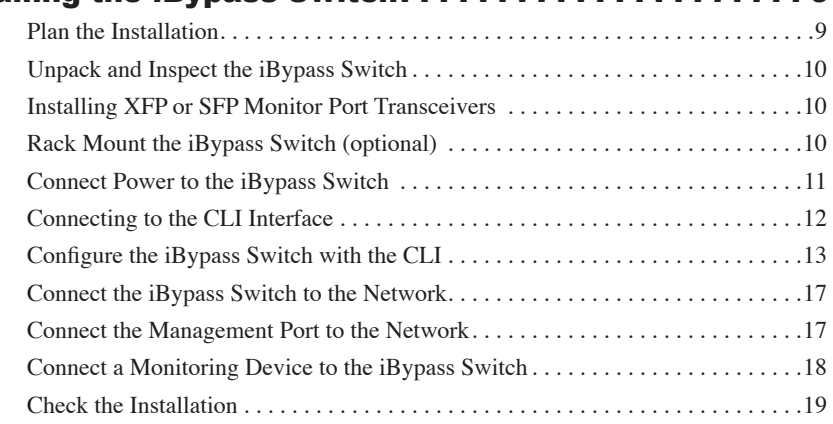

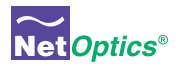

# **[Chapter 4](#page-23-0)**<br>Web Mana

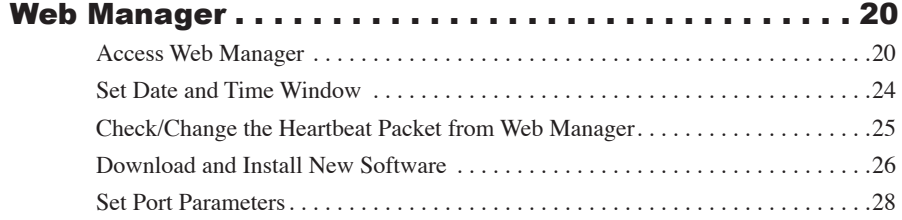

## [Chapter 5](#page-32-0)

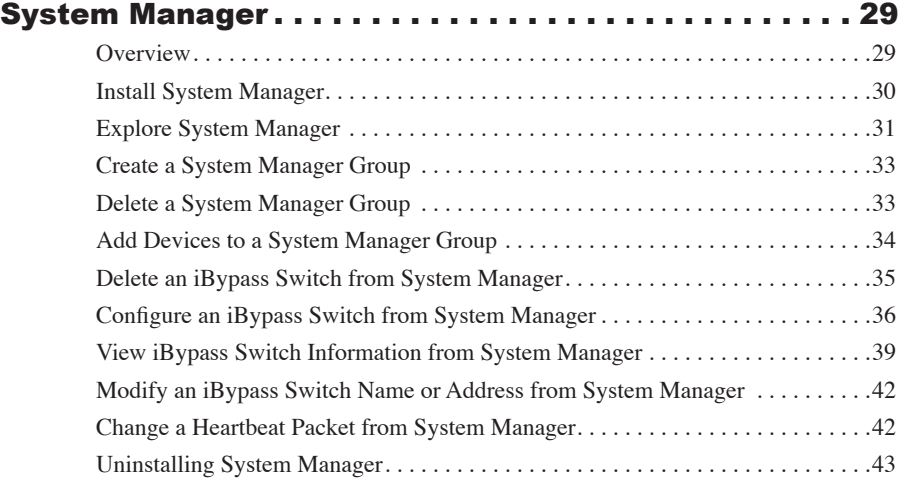

## [Appendix A](#page-47-0)

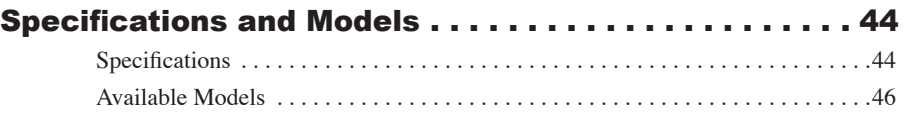

## [Appendix B](#page-50-0) [Command Line Interface . . . . . . . . . . . . . . . . . . . . . . 47](#page-50-0)

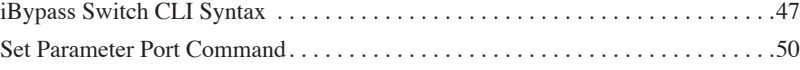

<span id="page-4-0"></span>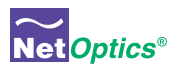

# Chapter 1 Introduction

Thank you for choosing Net Optics 10 GigaBit Fiber, GigaBit Fiber, or 10/100/1000 iBypass Switch, the most versatile intelligent iBypass Switches available today. This guide is designed to help answer your questions and provide an installation reference.

Net Optics iBypass Switch with Heartbeat provides a permanent access port for inline network security and monitoring. The iBypass Switch automatically switches network traffic through added devices, or bypasses devices that are removed. The intelligent iBypass Switch Heartbeat provides notifications to protect network traffic against both signal and power loss on an attached device.

## About this Guide

This guide describes the installation and use of the following models:

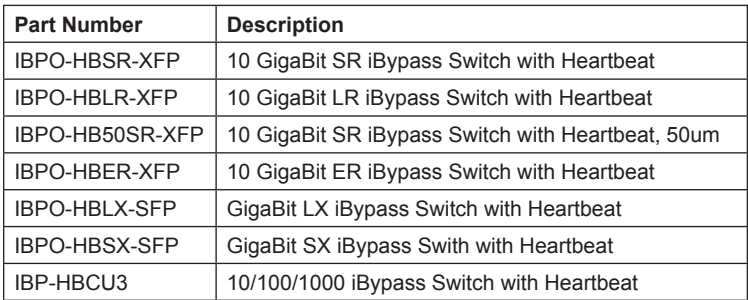

## Features

## **Heartbeat Packet**

The iBypass Switch monitors the attached device by sending a Heartbeat packet to the device. If the iBypass Switch does not receive the Heartbeat response, it automatically switches network traffic to bypass the unresponsive device—even if the device is still receiving power. The iBypass continues to send the Heartbeat, and will restore traffic flow through the device as soon as the link is restored .For special applications, you can customize the Heartbeat Packet rate from the iBypass Command Line Interface (CLI) or Web Manager GUI.

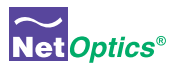

## **Uninterrupted Traffic**

This iBypass Switch supports fail-open monitoring with any 10 GigaBit device when it shares the same power source as the device. As long as the iBypass Switch is receiving power, it will divert network traffic to attached monitoring devices. In this state, all traffic is routed directly to the monitoring device connected to the iBypass Switch.

When the iBypass Switch loses power, traffic continues to flow through the network link, but is no longer routed through the iBypass Switch. This allows network devices to be removed and replaced without network downtime. Once power is restored to the iBypass Switch, network traffic is seamlessly diverted to the monitoring device, allowing it to resume its critical functions.

## **Simply Plug It In**

10 GigaBit iBypass Switches use XFP transceivers and GigaBit iBypass Switches use SFP transceivers. The port kit includes the cables you need to establish a secure network connection point for inline devices, and the cable to connect monitoring devices.

## **Bypass Detect**

You can set the Monitor Ports to cycle on and off while the iBypass Switch is in Bypass ON mode in order to trigger attached devices to alarms to a management system. In Bypass Detect mode, the monitor ports will cycle through five seconds off followed by fifteen seconds on. When the iBypass Switch returns to Bypass OFF mode, the monitor ports remain on and the on/off cycle is discontinued.

### **Link Fault Detect**

You can set the iBypass Switch to drop the remaining network link when one side of the link fails. The Link Fault Detect (LFD) feature ensures that connected devices are aware of a failure on both sides of the link.

#### Note \_\_\_\_\_\_\_\_\_\_\_\_\_\_\_\_\_\_\_\_\_\_\_\_\_\_\_\_\_\_\_\_\_\_\_\_\_\_\_\_\_\_\_\_\_\_\_\_\_\_\_\_\_\_\_\_\_\_\_\_\_\_\_\_\_\_\_\_

*Net Optics warrants the operation of the iBypass Switches only with XFP and SFP modules supplied by Net Optics.* 

\_\_\_\_\_\_\_\_\_\_\_\_\_\_\_\_\_\_\_\_\_\_\_\_\_\_\_\_\_\_\_\_\_\_\_\_\_\_\_\_\_\_\_\_\_\_\_\_\_\_\_\_\_\_\_\_\_\_\_\_\_\_\_\_\_\_\_\_\_\_\_\_\_\_

<span id="page-6-0"></span>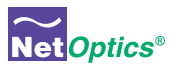

## **Passive, Secure Technology**

- Fail-open monitoring with any 10 GigaBit appliance at speeds of 10 Gbps
- Protection against power, link, and application failure
- Link Fault Detect prevents undetected link failures
- XFP (10 Gigabit) and SFP (Gigabit) pluggable transceivers
- Increased reliability on critical network links
- High-speed switching with minimal insertion loss
- Custom Heartbeat packet option with configurable timeout (Heartbeat) and retries
- Tap mode during Bypass
- Fully RoHS Compliant

### **Ease of Use**

- LED indicators show power, link, bypass and activity status
- Front-mounted connectors support easy installation and operation
- Optional 19-inch rack frame holds two iBypass Switches
- Compatible with all major manufacturers' monitoring devices, including protocol analyzers, probes, and intrusion detection/prevention systems

## **Support**

In the event that you require our assistance, our world-class technical support is available to help you.

Support is available 24x7 for customers with a Premium Service Plan, and from 7:00 a.m. to 5:30 p.m. PST, Monday through Friday, for all other customers.

If, at any time, you have questions, please feel free to contact us by using one of the following methods:

- Phone: (408) 737-7777
- Email: [ts-support@netoptics.com](mailto:ts-support@netoptics.com)
- Customer Portal: [http://customer.netoptics.com/portal](http://customer.netoptics.com/portal/login.asp)

## Bypass Modes

The iBypass Switch with Heartbeat bypasses attached in-line device and sends traffic straight through the network link when one of three events occurs:

- Power loss to the switch
- Link failure
- Application failure

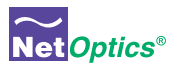

Two LEDs on the front of the iBypass Switch indicate whether the switch is bypassing the connected appliance or not. When the Bypass ON indicator is illuminated, the iBypass Switch has not received the heartbeat packet as expected and directly connects Network Ports A and B.

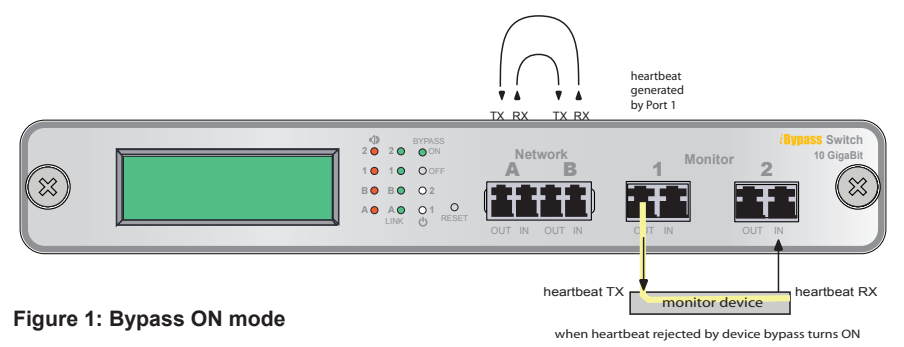

When the Bypass OFF indicator is illuminated, the iBypass Switch is sending traffic through the attached in-line device. Network Port A is connected to Monitor Port 1 and Network Port B is connected to Monitor Port 2.

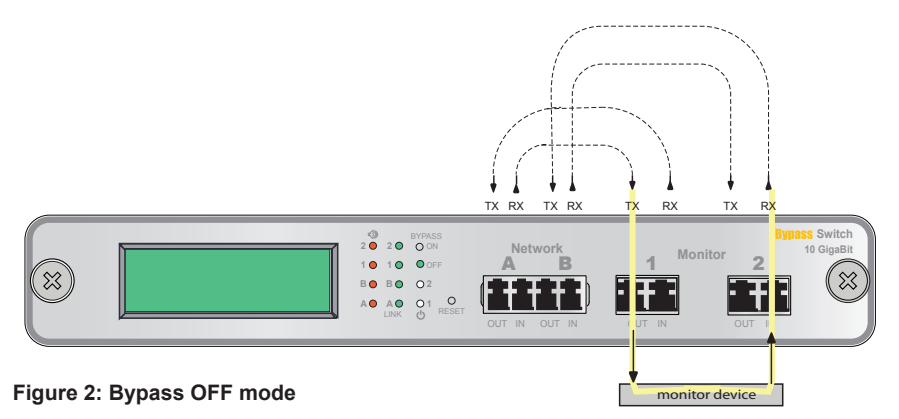

<span id="page-8-0"></span>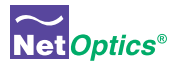

#### Power Loss Bypass

The iBypass Switch protects link integrity when the attached monitoring device loses power. To install the iBypass Switch for this type of protection, the switch should share the same power source as the monitoring appliance. If you are using redundant power supplies for the iBypass Switch, make sure that both monitoring devices are connected to the same power source as the iBypass Switch device.

#### Heartbeat Bypass

The iBypass Switch with Heartbeat protects against both physical link failure and application failure on the monitoring device. The iBypass Switch checks the path through the monitoring device by sending a packet at a predetermined rate (for example, once every millisecond from Monitor Port 1). The iBypass Switch validates the path when it receives the packet on the Monitor Port 2. If the iBypass Switch does not receive the packet as expected three times in a row (assuming the Retry count is set to 3), the iBypass Switch automatically enters Bypass ON mode. You can use the CLI or remote interfaces to change the number of the Heartbeat packets required (Retry parameter 1-255) before the iBypass Switch enters Bypass ON mode. The switch continues to send the bypass packet and will return to Bypass OFF mode the first time it receives a heartbeat packet on Monitor Port 2. The contents of the default Heartbeat packet can be seen on page 41.

#### Manual Bypass

The iBypass Switch can be manually set to Bypass ON mode by setting the Heartbeat Timeout parameter to 0 using the CLI or remote interfaces. It returns to normal operation when the Timeout parameter is restored to a non-zero value. No Heartbeat packets are transmitted when the iBypass Switch is in Manual Bypass mode.

## Tap Mode During Bypass

Whenever the iBypass Switch is in Bypass ON mode, it operates as a full-duplex breakout Tap, copying the traffic received at Network Port A to Monitor Port 1, and traffic received at Network Port B to Monitor Port 2. This function enables the attached device to monitor network traffic out-of-band, for instance to baseline the system prior to putting the device in-line. The only difference from a normal network Tap is that Heartbeat packets continue to be transmitted (if the Switch is not in Manual Bypass mode) in order to detect when the monitoring tool comes back online.

#### Note:\_\_\_\_\_\_\_\_\_\_\_\_\_\_\_\_\_\_\_\_\_\_\_\_\_\_\_\_\_\_\_\_\_\_\_\_\_\_\_\_\_\_\_\_\_\_\_\_\_\_\_\_\_\_\_\_\_\_\_\_\_\_\_\_\_\_\_\_

 *When using the iBypass Switch as a network Tap, be sure to set the Bypass Detect Feature to "OFF" so the ports remain on constantly.*

 $\mathcal{L}_\mathcal{L} = \{ \mathcal{L}_\mathcal{L} = \{ \mathcal{L}_\mathcal{L} = \{ \mathcal{L}_\mathcal{L} = \{ \mathcal{L}_\mathcal{L} = \{ \mathcal{L}_\mathcal{L} = \{ \mathcal{L}_\mathcal{L} = \{ \mathcal{L}_\mathcal{L} = \{ \mathcal{L}_\mathcal{L} = \{ \mathcal{L}_\mathcal{L} = \{ \mathcal{L}_\mathcal{L} = \{ \mathcal{L}_\mathcal{L} = \{ \mathcal{L}_\mathcal{L} = \{ \mathcal{L}_\mathcal{L} = \{ \mathcal{L}_\mathcal{$ 

## <span id="page-9-0"></span>SNMP Traps

The iBypass Switch transmits SNMP traps for the following events:

- Bypass state changes
- Utilization exceeds the threshold on any port
- Any port link status changes
- Port manually disabled
- Either power supply state changes

## Traffic Statistics

The iBypass Switch collects statistics about the traffic passing through each of its ports. The statistics can be viewed and cleared using any of the management interfaces.

The traffic statistics collected by the iBypass Switch on each of its ports are:

- Peak traffic rate
- Time of the peak traffic
- Current bandwidth utilization
- Total number of packets
- Total number of bytes
- Number of Cyclical Redundancy Check (CRC) errors
- Number of oversize packets

#### Note \_\_\_\_\_\_\_\_\_\_\_\_\_\_\_\_\_\_\_\_\_\_\_\_\_\_\_\_\_\_\_\_\_\_\_\_\_\_\_\_\_\_\_\_\_\_\_\_\_\_\_\_\_\_\_\_\_\_\_\_\_\_\_\_\_

*The traffic statistics counters are 32 bits wide, so the maximum value of each counter is 4,294,967,295. The counters roll over to 0 after the maximum count is reached. Be aware that, at 10 Gbps, the Total Bytes counter can roll over in as short a time as 3.4 seconds and the Total Packets counter in 3.7 minutes.*

\_\_\_\_\_\_\_\_\_\_\_\_\_\_\_\_\_\_\_\_\_\_\_\_\_\_\_\_\_\_\_\_\_\_\_\_\_\_\_\_\_\_\_\_\_\_\_\_\_\_\_\_\_\_\_\_\_\_\_\_\_\_\_\_\_\_\_\_\_\_\_

<span id="page-10-0"></span>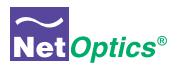

## Chapter 2 Front Panel

The utilization data on the display is refreshed every second. Network peaks are given as a percent of utilization and reflect the highest peak recorded since the last reset. The day and time information reflects the highest peak event since reset. You can set the iBypass Switch 24-hour clock through the CLI or by using the remote manager interfaces.

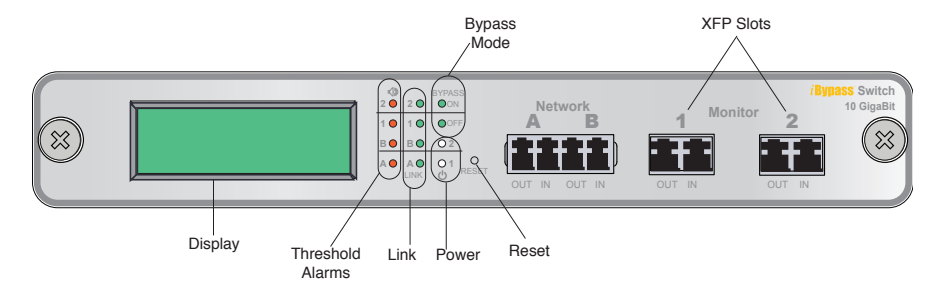

Figure 3: **Front Panel of a GigaBit or 10 GigaBit iBypass Switch** 

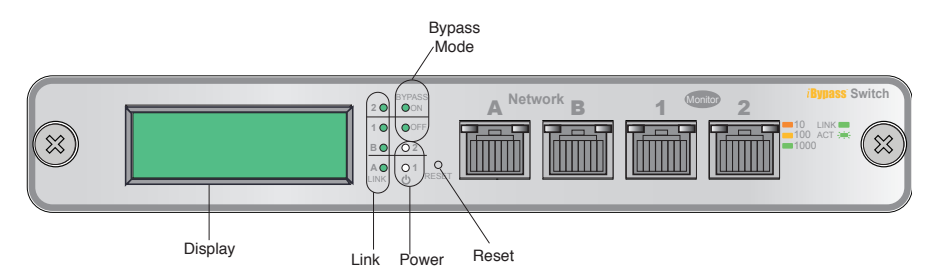

Figure 4: **Front Panel of a IBP-CU3 10/100/1000 iBypass Switch** 

### **For example:**

If you set the thresholds for 30% utilization on Friday and over the weekend six peaks over 30% occur, the iBypass Switch provides information only on the highest peak.

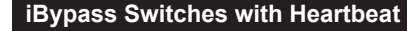

<span id="page-11-0"></span>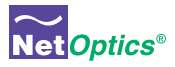

If data is not displaying as expected, check the Network Port connectors for link status and activity. Also check the status of the display command using the CLI (see *Using the Command Line Interface* in chapter 2).

## Threshold Alarm LEDs

Four LEDs indicate that utilization levels have exceeded the threshold. There is one LED per port for incoming traffic on the front panel. When a Threshold Alarm LED is red, it indicates that the threshold level was exceeded for that port since the last reset. The LEDs remain illuminated until reset via the reset button or remote interfaces. (Threshold alarm LEDs are not provided on the 10/100/1000 iBypass Switch.)

## Link LEDs

Four LEDs indicate link status. If a good link is established, the LED illuminates a steady green. If there is no current activity on this link, the LED flashes.

## Power LEDs

If the iBypass Switch is deployed with both power supplies, both power LEDs will illuminate when connected to power. If a power LED is off, the corresponding power supply is not functioning or connected.

## Reset Button

Press the Reset button to reset the traffic peak and time on the display and the Threshold Alarm LEDs. To prevent accidental resets, the Reset button is recessed from the front panel. To push the Reset button, use a thin, rigid tool such as an unbent paperclip.

<span id="page-12-0"></span>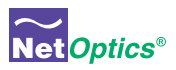

# Chapter 3 Installing the iBypass Switch

This chapter describes how to install and connect the iBypass Switch. The procedure for installing the iBypass Switch follows these basic steps:

- Plan the installation
- Unpack and inspect the iBypass Switch
- Install (XFP or SFP) pluggable transceivers
- Rack mount the iBypass Switch (optional)
- Connect power to the iBypass Switch
- Connect the CLI RS232 interface for configuration
- Configure the iBypass Switch default values with the CLI
- Connect the iBypass Switch to network devices
- Connect the Management Port to the network
- Connect iBypass Switch Ports to monitoring device(s)
- Check the installation

After the iBypass Switch is installed, you can remotely monitor and control the iBypass Switch from either Web Manager or System Manager.

## Plan the Installation

Before you begin the installation of your iBypass Switch, determine the following:

- IP address of the iBypass Switch or, if you are deploying multiple iBypass Switches, a range of IP addresses
- Net Mask for the iBypass Switch
- IP address of the remote management console (destination for SNMP traps)
- Gateway to the remote management console

Also make sure you have a suitable location to install the iBypass Switch. For power redundancy, use two independent power sources.

<span id="page-13-0"></span>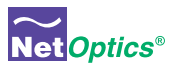

## Unpack and Inspect the iBypass Switch

Unpack the iBypass Switch, power supplies, and all cables that are provided. Each iBypass Switch is delivered with the following:

- 2 Power supplies
- 2 LC fiber cables (fiber models) or CAT5e cables (IBP-HBCU3 model)
- 1 RJ45 CAT5e cable
- 1 DB-9 RS232 cable
- Quick Installation Guide
- CD that contains this manual and System Manager software

You may have also purchased a panel for rack mounting the iBypass Switch, and an extended warranty. If any component is missing or damaged, contact Net Optics Customer Service immediately at +1 (408) 737-7777.

## Installing XFP or SFP Monitor Port Transceivers

The XFP or SFP transceiver modules for fiber models are packaged separately. You need to remove the temporary plugs from the iBypass Switch monitor slots and insert the XFP or SFP modules into the monitor slots, as shown below, until they click into place.

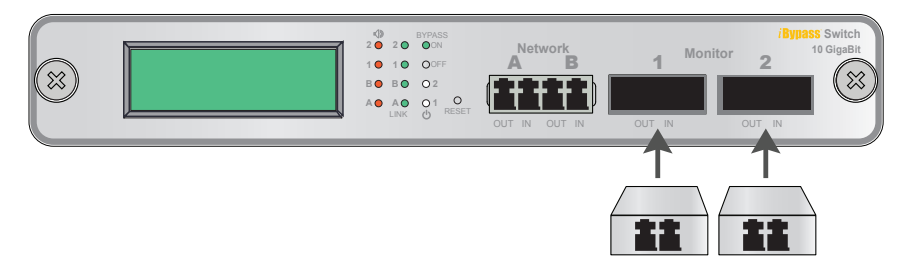

**Figure 5: Insert XFP or SFP Connectors in Monitor Slots**

## Rack Mount the iBypass Switch (optional)

The iBypass Switch is designed for rack mounting in a two-slot, 19-inch panel. The mounting panel occupies one rack unit.

### **To rack mount the iBypass Switch:**

1. Attach the two-slot panel to your equipment rack using the thumb screws on the panel.

<span id="page-14-0"></span>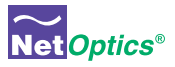

- 2. Slide the iBypass Switch into one of the slots and secure the device by tightening the thumb screws.
- 3. Make sure that the rack is properly grounded.

## Connect Power to the iBypass Switch

For power fault protection, the iBypass Switch has redundant power supplies. The second power supply is available to support the flow of traffic to the monitoring device in the event that the first power supply becomes unavailable. If the first power supply is unavailable, the second power supply provides all power for the iBypass Switch. Even if no power is available to the passive iBypass Switch, network traffic flows uninterrupted.

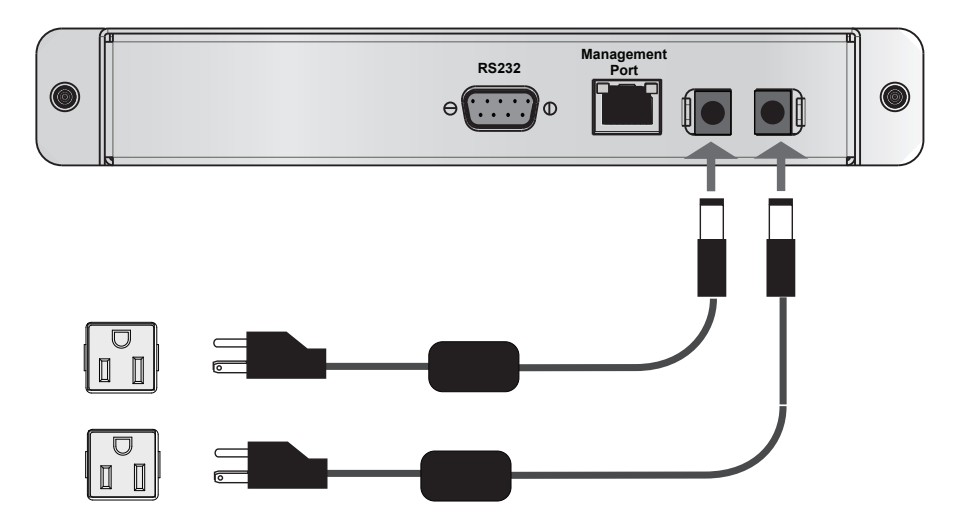

**Figure 6: Connecting dual power supplies**

Connect the power supplies to the back of the unit. If you plan to use redundant power, make sure that you connect the power supplies to two separate, independent power sources. The unit should now have one or both front panel Power LEDs illuminated, depending on whether you used one power cable or two.

<span id="page-15-0"></span>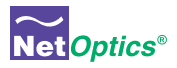

## Connecting to the CLI Interface

All configuration options, status, and statistics are accessible from the iBypass Switch Command Line Interface. You will now set a new username and password, IP address for the iBypass Switch, utilization threshold levels for Port A and B, and the current date and time. Other parameters are optional and dependent on your installation. To do this configuration, you need to connect an RS232 DB9 cable to the back of the iBypass Switch and to your computer.

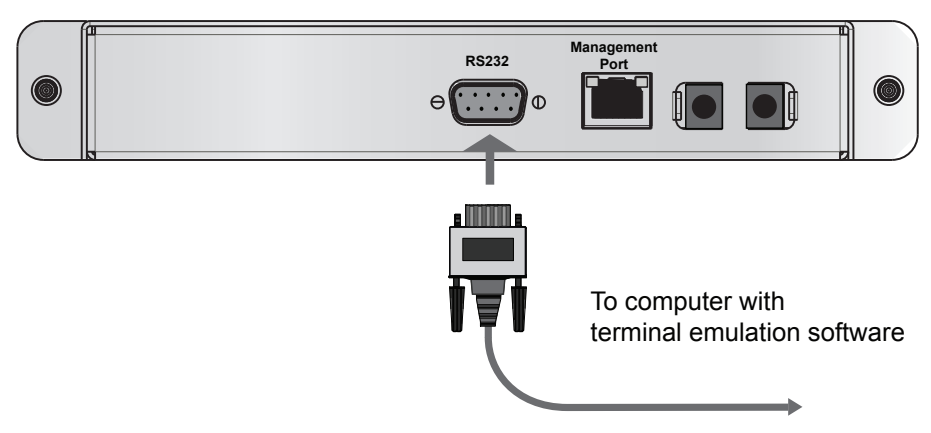

#### **Figure 7: RS232 DB-9 connecting to computer**

Your computer needs to have terminal emulation software such as HyperTerminal to access the iBypass Switch CLI via the RS232 cable..

To connect the CLI:

- 1. Connect a PC with terminal emulation software, such as HyperTerminal, to the iBypass Switch using the RS232 DB-9 cable supplied with the iBypass Switch.
- 2. Launch the terminal emulation software and set communication parameters to:
	- **19200 baud 8 data bits No parity 1 stop bit No flow control**

<span id="page-16-0"></span>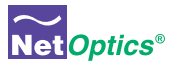

3. Power on the iBypass Switch. The Net Optics CLI banner and login prompt appear in the Terminal Emulation software (see below). The login default is **netoptics**.

```
*************************************
        * Net Optics Command Line Interface *
        *************************************
login: netoptics
password:
```
4. Enter the password. The default password is **netoptics**.

```
*************************************
        * Net Optics Command Line Interface *
        *************************************
login: netoptics
password: netoptics
```
## Configure the iBypass Switch with the CLI

You should be logged into the iBypass CLI using terminal emulation software. If you are not, see the instructions on the previous page.

The default values for this IBypass Switch are:

Management Port: **Enabled** IP Address: **192.168.2.100** Netmask: **255.255.0.0**  Threshold Port A: **50%** Threshold Port B: **50%** Threshold Port 1: **50%** Threshold Port 2: **50%** Username: **netoptics** Password: **netoptics** Auto-negotiate: **On** (IBP-HBCU3 only) Port speed: **Gigabit** (IBP-HBCU3 only)

For security reasons, some parameters can only be set with the CLI. A complete list of CLI commands is in Appendix B.

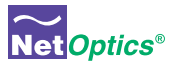

You will use the CLI now to:

- Change the login and password
- Assign a new IP address
- Change utilization thresholds
- Set the date and time
- Display and check the CLI settings
- Disable and enable the Management Port

Your terminal emulator should be displaying the Net Optics prompt shown below. If it does not, follow the directions on the previous page.

Net Optics>

You can change most settings later from one of the remote manager interfaces (for more information about remote interfaces, see Chapters 4 and 5).

### Change the iBypass Switch Username and Password

1. Change the username by entering the following command:

**set username** *<new username>*

2. Change the password by entering the following command:

**set password** *<new password>*

3. Record the username and password in a secure location.

### Assign a New iBypass Switch IP Address

To change the iBypass Switch IP address:

Enter set ip <*new ip address*>.

*Example*: Enter **set ip 10.60.10.100** to set the iBypass Switch IP address to 10.60.10.100.

Web Manager and System Manager will connect to the device at this address.

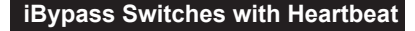

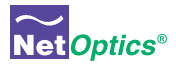

### Change Port Utilization Threshold Levels

1. Enter **set threshold port a** *<new level>* to set a percentage of available bandwidth for Port A. Exceeding this limit will trigger the alarm.

*Example*: Enter **set threshold port a 30** to set the alarm threshold level for traffic received on Port A to 30%.

2. Enter **set threshold port b** <*new level*> to set a percentage of available bandwidth for Port B. (Exceeding this limit will trigger the alarm.)

*Example*: Enter **set threshold port b 30** to set the alarm threshold level for traffic received on Port B to 30%.

#### Set the Current Date and Time

Enter **set time <mm/dd/yyyy-hh:mm:ss>** where *mm* is month, *dd* is day of the month, *yyyy* is year, *hh* is hour, *mm* is minutes of the hour, and *ss* is seconds.

Time is based on the 24-hour clock.

#### Display and Check Current Settings

Enter **show set**.

The CLI displays the current setting, similar to the example below.

```
Net Optics> show set
show set
         Model: Net Optics Management System for HB Bypass<br>System Time: 03/29/2011 18:25:14
         System Time: 03/29/2011 18:25:14
         IP Address: 10.60.4.20
        Netmask: 255.0.0.0
        Manager: 192.168.0.1
        Gateway: 10.0.0.1
        Management Port: ON
        Port Parameter: 0X37<br>Threshold A: 50
         Threshold A: 50<br>Threshold B: 50
         Threshold B:
        Threshold 1: 50
        Threshold 2: 50
        Port LFD: OFF
         Port Detection: OFF
        Timeout Period: 1
         Retry Number: 3
         Web Refresh Interval: 150
```
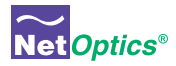

#### Use the CLI Help Command

1. Enter **Help** at the Net Optics prompt. The list of help topics is displayed.

```
Net Optics> help
         *************************************
         * Net Optics Command Line Interface *
         *************************************
         Usage: "help <variable>" 
        display - Toggle internet accessibility and LCD display.
         echo - Turn on or off echoing of characters.
        help - This help screen.
        ping - ping a Network IP address.
         reset - Reset options.
         set - Configure various options.<br>show - Show current configuration
                 - Show current configurations and status.
          web - Configure web download parameter
```
 2. To view the syntax for changing the iBypass Switch configuration parameters, enter **help set**.

```
Net Optics> help set
help set
    Usage: "set <variable> <value>" 
          	 (type help set <variable> for specific info)
    <variable> <value> 
          community <op> <comm> - set <read, write> <community> string
         detection <on|off> - bypass detection
         gateway \langle d.d.d.d \rangle - IP address of Default Gateway<br>ip \langle d.d.d.d \rangle - IP address of the device
                                      - IP address of the device
          lfd <on|off> - link fault detection
          manager <d.d.d.d> - IP address of the SNMP manager
          netmask <d.d.d.d> - Network Mask of the device
         parameter port <64|96> - 64=Disable, 96=Enable monitor ports<br>password <password> - password
         password <password><br> - retry - <1-255>
         retry <1-255> - Number of missed Heartbeats for Bypass ON<br>timeout <0-255> - Heartbeat timeout period in mSec: 0 force
                                      - Heartbeat timeout period in mSec: 0 forces
         Bypass ON
         username <name> - username
          threshold port \langle A|B|1|2 \rangle - \langle 0-100 \rangle - Utilization Threshold for port in §
          time <mm/dd/yyyy-hh:mm:ss> - Current Date and Time
          	 txpacket <xx-xx-xx ...> - Heartbeat Packet contents (128 bytes max)
          web-refresh <interval> - web refresh interval in seconds
```
3. Repeat with the variable of interest to view the syntax for all commands available from the CLI. For more information about CLI commands, see Appendix B.

<span id="page-20-0"></span>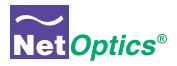

Do not disconnect the DB9 cable yet from the RS232 port. You will use it once more to turn the iBypass Switch display on and off.

## Connect the iBypass Switch to the Network

To connect the iBypass Switch to the network:

- 1. Connect Network Port A to the appropriate switch, server or router using an LC type fiber cable or CAT5e copper cable.
- 2. Connect Network Port B to the appropriate switch, server or router using an LC type fiber cable or CAT5e copper cable.

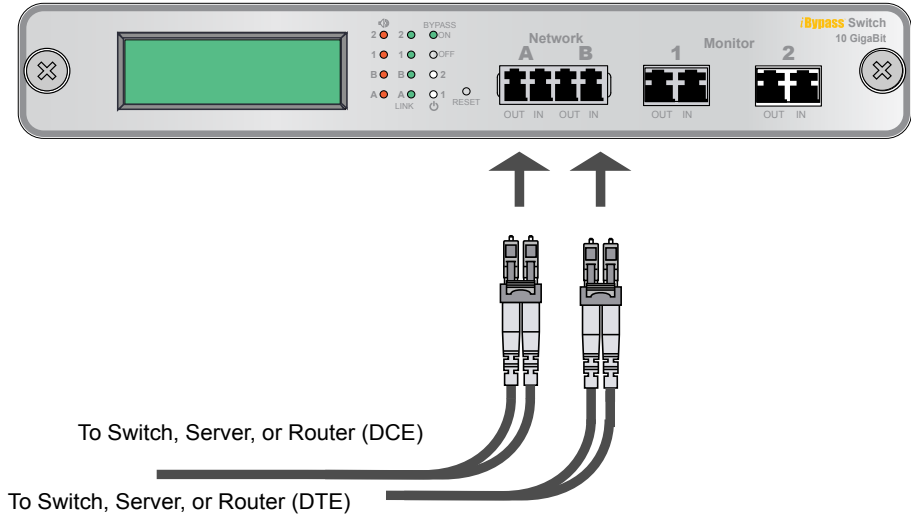

**Figure 8: Connect the iBypass Switch to the Network**

## Connect the Management Port to the Network

To use either of the remote interfaces you must connect the Management Port on the back of the unit to the network.

**To connect the Management Port:**

<span id="page-21-0"></span>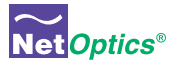

- 1. Connect a CAT5e cable to the Management Port as shown in the following figure.
- 2. Connect the other end to a network switch or hub.

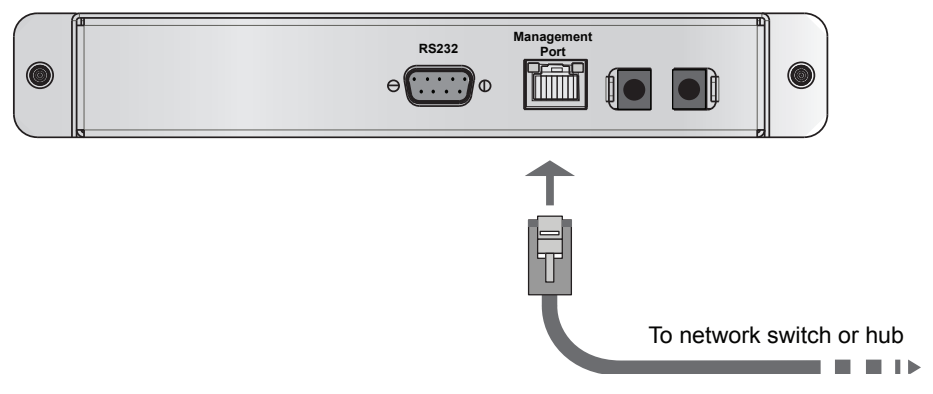

#### Figure 9: **Connecting the Management Port**

### Disable, Enable and Check the Management Port

The CLI **display** command toggles the display on and off. From the terminal emulation software, do the following:

- 1. Enter **show display** to view the current setting. The default value is ON.
- 2. Enter **display**. Now look at the front of the iBypass Switch. Access from the Management Port is blocked and the iBypass Switch front panel does not display utilization or peak information.
- 3. Enter **display** again to restore the display and remote interfaces.

## Connect a Monitoring Device to the iBypass Switch

The iBypass Switch is delivered with two monitor cables for monitoring device installation. Connect the cables to the monitoring device.

- 1. Connect Monitor Port 1 to the appropriate port on the monitoring device using the LC type fiber cable or CAT5e copper cable.
- 2. Connect Monitor Port 2 to the appropriate port on the monitoring device using the LC type fiber cable or CAT5e copper cable.

<span id="page-22-0"></span>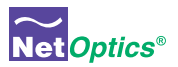

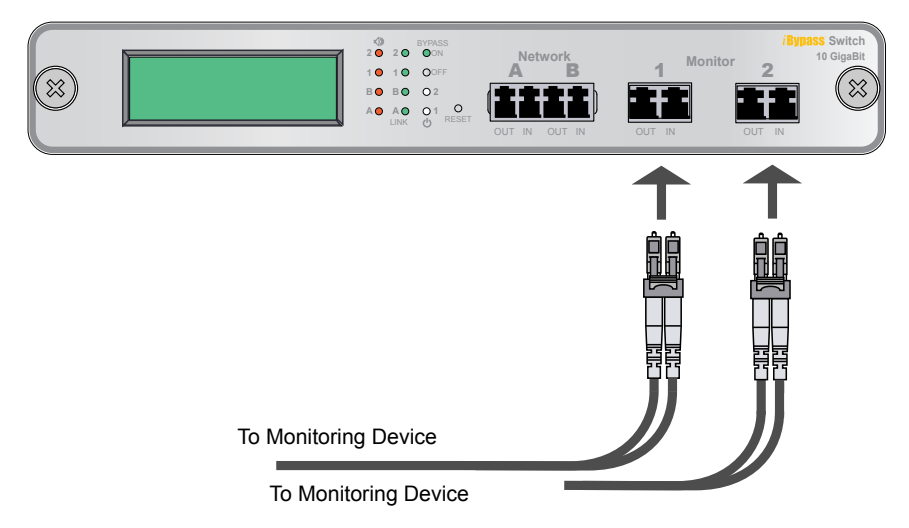

### Figure 10: **Connecting the Monitoring Devices**

## Check the Installation

You have connected the iBypass Switch to the network, to the monitoring device and to power. It should be functioning correctly now. Check the status of the following:

- Check that at least one power LED is illuminated.
- Check the link status LEDs located on the front panel to verify that traffic is passing through the switch.
- Check the display for utilization and peak information.
- Verify that the monitoring device is receiving traffic from the iBypass Switch.
- Verify that the Management Port is functional by typing the iBypass Switch's IP address in your Web browser. Net Optics' Web Manager should appear. If it does not, check the Management Port cables and connections and verify that the Display option in the CLI is set to ON.

<span id="page-23-0"></span>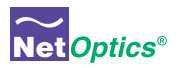

# Chapter 4 Web Manager

This chapter describes how to monitor and control individual iBypass Switches using Web Manager. The following topics are covered:

- Accessing Web Manager
- Viewing iBypass Switch Status
- Controlling iBypass Switch Connections
- Using the iBypass Switch Web Manager

The Web Manager browser-based interface allows you to change configuration settings, view status, and to control which Network ports are connected to the monitoring devices.

#### Note:\_\_\_\_\_\_\_\_\_\_\_\_\_\_\_\_\_\_\_\_\_\_\_\_\_\_\_\_\_\_\_\_\_\_\_\_\_\_\_\_\_\_\_\_\_\_\_\_\_\_\_\_\_\_\_\_\_\_\_\_\_\_\_\_\_\_\_\_

To access Web Manager, **Display** must be set to ON from the CLI. For more information, see *Using the Command Line Interface* in Chapter 2*.*

\_\_\_\_\_\_\_\_\_\_\_\_\_\_\_\_\_\_\_\_\_\_\_\_\_\_\_\_\_\_\_\_\_\_\_\_\_\_\_\_\_\_\_\_\_\_\_\_\_\_\_\_\_\_\_\_\_\_\_\_\_\_\_\_\_\_\_\_\_\_\_\_\_\_

## Access Web Manager

Web Manager is a browser-based interface that provides access to any iBypass Switch with an IP address. Web Manager supports all common browsers.

#### **To access Web Manager:**

- 1. Open an Internet browser on your computer.
- 2. Enter the iBypass Switch IP address in the URL. The default IP address is 192.168.2.100. Web Manager displays, as shown in the following figure.

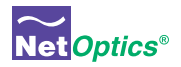

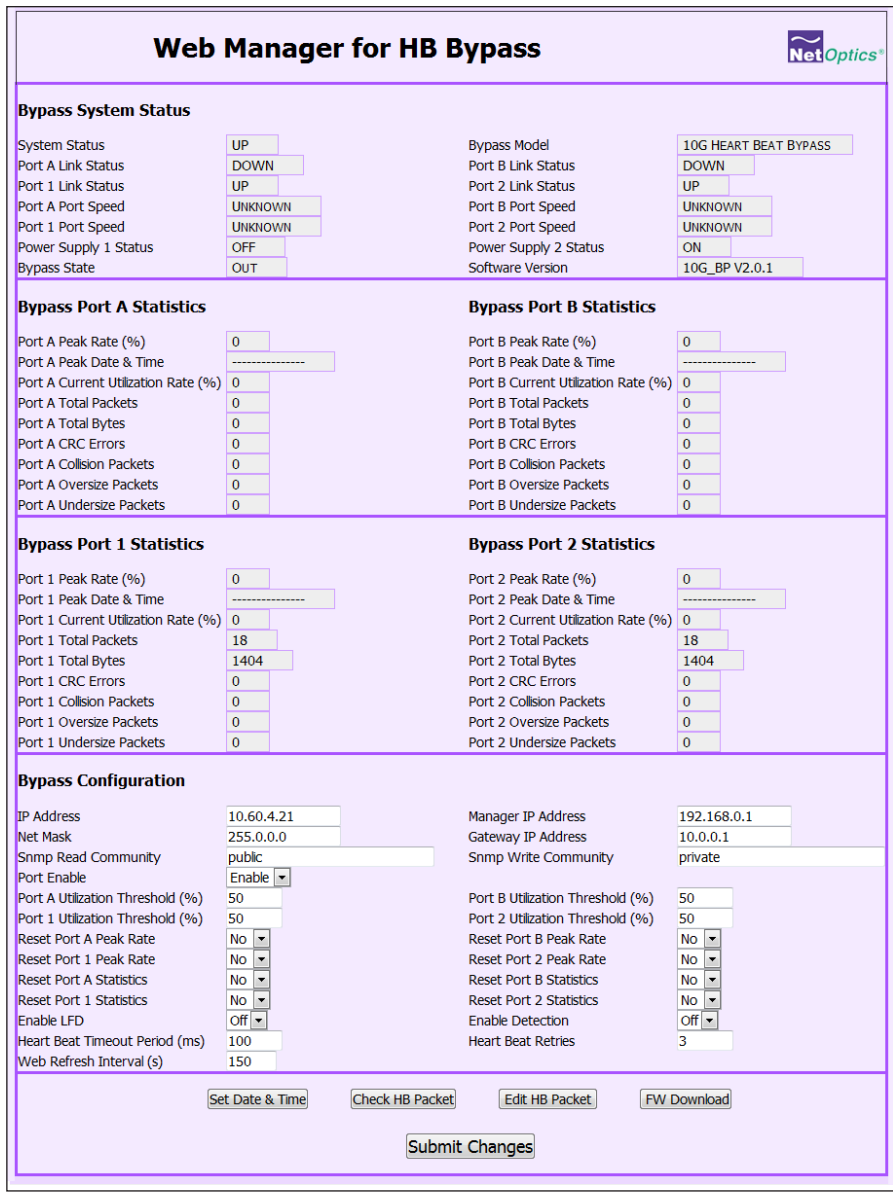

**Figure 11: Web Manager main screen**

3. Change any Configuration fields. The following table describes the fields on the Web Manager window. You cannot change the Status or Statistics fields; they are read-only.

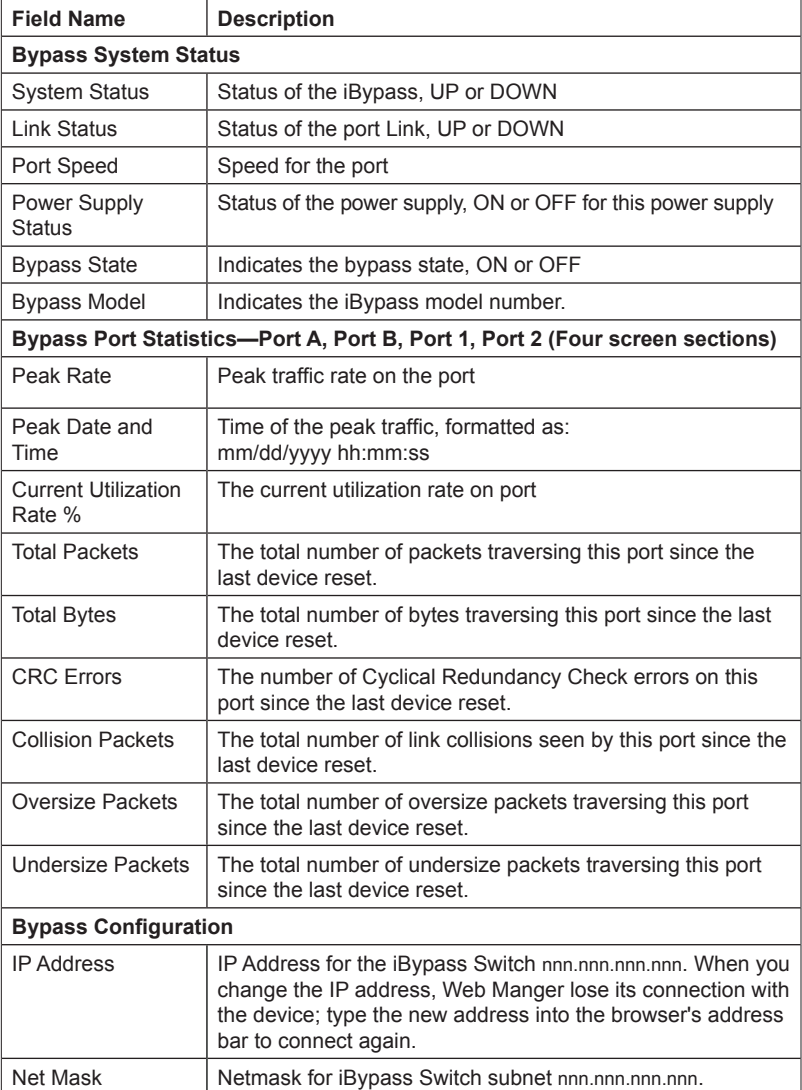

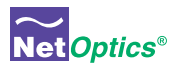

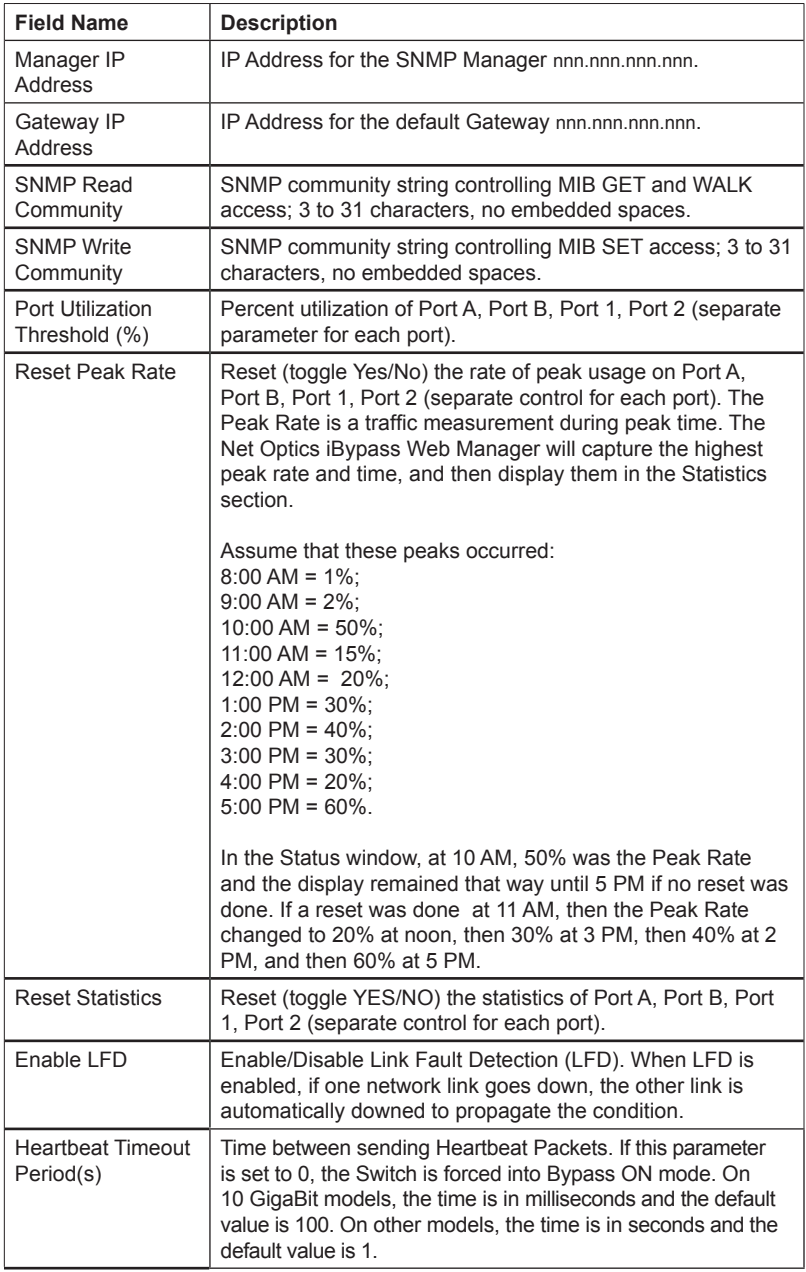

<span id="page-27-0"></span>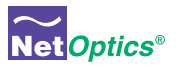

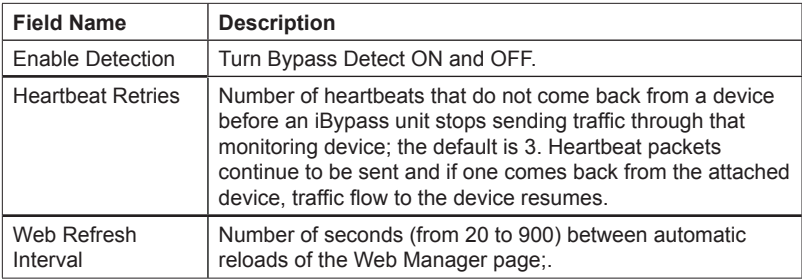

- 4. Save changes to the iBypass Switch by clicking **Submit Changes** at the bottom of the page.
- 5. To update the display, click your browser's refresh button.

The following sections explain the command buttons at the bottom of the Web Manager window.

## Set Date and Time Window

Use the Set Date and Time window to set the current date and time.

1. Click **Set Date & Time** on the main window to see the Date & Time window.

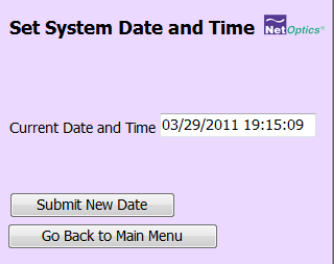

2. In the Current Date and Time text entry box type new values.

Be sure to retain the proper mm/dd/yyyy hh:mm:ss format.

- 3. Click **Submit New Date** to save the changes.
- 4. Click **Go Back to Main Menu** to return to the main Web Manager window.

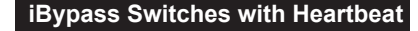

<span id="page-28-0"></span>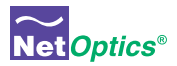

## Check/Change the Heartbeat Packet from Web Manager

Use the Heartbeat window to view hexadecimal information about the current Heartbeat packet or to edit the Net Optics Heartbeat packet and create your own customized Heartbeat packets (one for each monitored device). You can do this from Web Manager or System Manager.

To view the Heartbeat packet:

1. Click **Check HB Packet**. The Display Heartbeat Packet window appears.

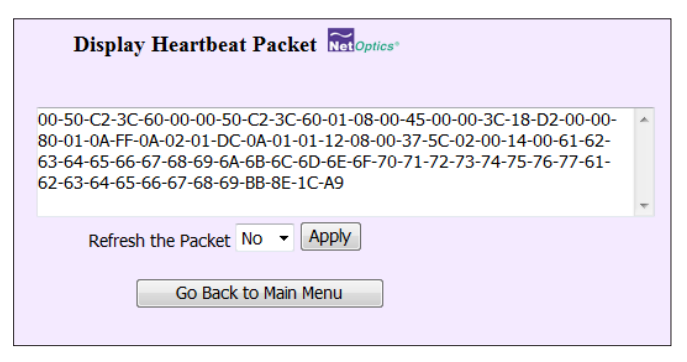

- 2. Select **Yes** and click **Apply**. The Heartbeat packet contents are refreshed.
- 3. Click **Go Back to Main Menu** to return to the main Web Manager window.

To change the Heartbeat packet:

1. Click **Edit HB Packet**. The Edit Heartbeat Packet window appears.

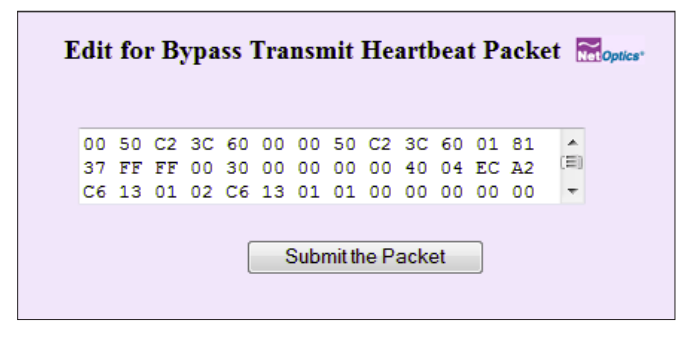

<span id="page-29-0"></span>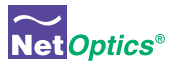

- 2. Change the hexadecimal values; be sure to adhere to IP address and MAC address conventions and include correct CRC bytes at the end of the packet.
- 3. Click **Submit the Packet** to save the changes.
- 4. Click **Go Back to Main Menu** to return to the main Web Manager window.

Note: The default Heartbeat packet is:

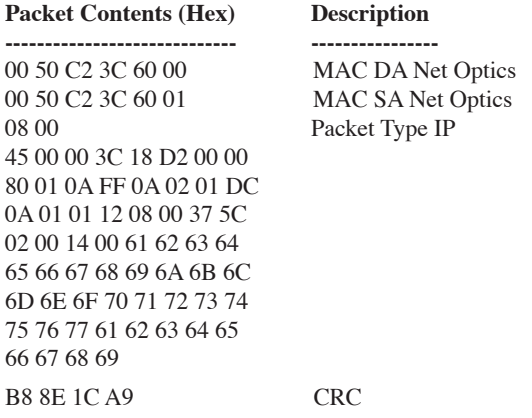

## Download and Install New Software

Use the Software Download window to download and install new software into the iBypass Switch. You can find software release information in the Net Optics [Customer Portal.](http://customer.netoptics.com/portal/login.asp)

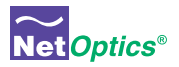

To download and install new iBypass Switch software:

1. Click **SW Download**. The Software Download window appears.

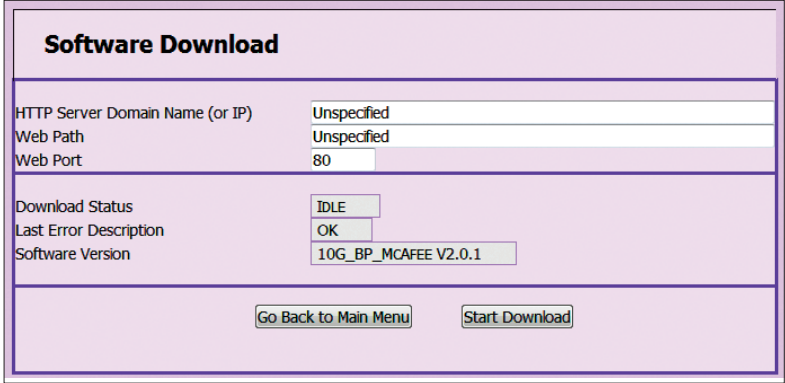

- 2. Type the URL or IP address of the software download server (HTTP protocol) into the **HTTP Server Domain Name (or IP)** box.
- 3. Type the name of the new software image file into the **Web File** box.
- 4. Type the port number into the **Web Port** box if you want to use a port other than the standard HTTP port 80.
- 5. Double-check your entries and then click **Start Download.** The download progress is indicated in the **Download Status** box and the version number of the downloaded software image file is shown in the **Software Version** box.
- 6. Click **Go Back to Main Menu** to return to the main Web Manager window.

### Tips! \_\_\_\_\_\_\_\_\_\_\_\_\_\_\_\_\_\_\_\_\_\_\_\_\_\_\_\_\_\_\_\_\_\_\_\_\_\_\_\_\_\_\_\_\_\_\_\_\_\_\_\_\_\_\_\_\_\_\_\_\_\_\_\_\_\_\_\_

*See the Technical Note* **Upgrading iTap and iBypass Software Using HFS** *for instructions for setting up a Web File Server for downloading software to the iBypass Switch.*

*Software download through Web Manager and SNMP can be disabled for security purposes using the CLI command* **remote-download off***. The default setting is* **remote-download on***.*

 $\mathcal{L}_\mathcal{L} = \{ \mathcal{L}_\mathcal{L} = \{ \mathcal{L}_\mathcal{L} = \{ \mathcal{L}_\mathcal{L} = \{ \mathcal{L}_\mathcal{L} = \{ \mathcal{L}_\mathcal{L} = \{ \mathcal{L}_\mathcal{L} = \{ \mathcal{L}_\mathcal{L} = \{ \mathcal{L}_\mathcal{L} = \{ \mathcal{L}_\mathcal{L} = \{ \mathcal{L}_\mathcal{L} = \{ \mathcal{L}_\mathcal{L} = \{ \mathcal{L}_\mathcal{L} = \{ \mathcal{L}_\mathcal{L} = \{ \mathcal{L}_\mathcal{$ 

<span id="page-31-0"></span>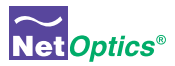

## Set Port Parameters

Use the Port Settings window to enable and disable the ports, and to select whether the port auto-negotiates for link speed and duplex mode, or select a fixed speed and duplex setting. Speed selection is only available on the 10/100/1000 iBypass Switch.

All four ports are always set to the same mode. They must be the same in order to pass traffic successfully.

To set the port parameters:

1. Click **Set Port Parameters.** The Port Settings window appears.

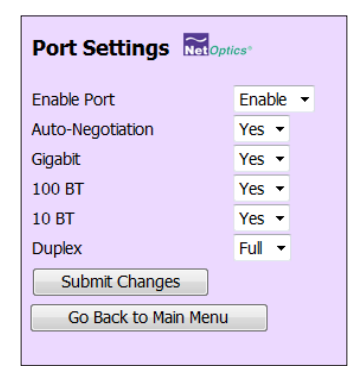

- 2. Select **Enable** or **Disable** to bring the link up or down.
- 3. Select **Yes** to enable link autonegotiation or **No** for fixed settings.
- 4. Select the link speed if it is a 10/100/1000 iBypass Switch, Gigabit for 1000 Mbps, 100 BT for 100 Mbps, or 10 BT for 10 Mbps. You must select **Yes** for one speed and **No** for the other two.
- 5. Select **Full** or **Half** for the duplex mode.
- 6. Double-check your entries and then click **Submit Changes.** All four ports are set to the selected mode.
- 7. Click **Go Back to Main Menu** to return to the main Web Manager window.

<span id="page-32-0"></span>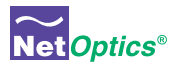

# Chapter 5 System Manager

## **Overview**

This chapter describes how to install and use the Net Optics System Manager. Use the System Manager to change system settings, to view system status, and retrieve data from configured Net Optics iBypass Switch devices. The following topics are covered:

- Install System Manager
- Explore System Manager
- Create a Sytem Manager Group
- Delete a Sytem Manager Group
- Add iBypass Switches to a Group
- Delete an iBypass Switch
- Configure an iBypass Switch
- View iBypass Switch Information
- Change a Heartbeat Packet from System Manager

<span id="page-33-0"></span>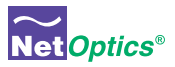

## Install System Manager

The executable installation file for System Manager is distributed on the CD included with the iBypass Switch.

#### **To install System Manger:**

1. Locate **Setup.exe** on the CD and double click it. The License Agreement appears.

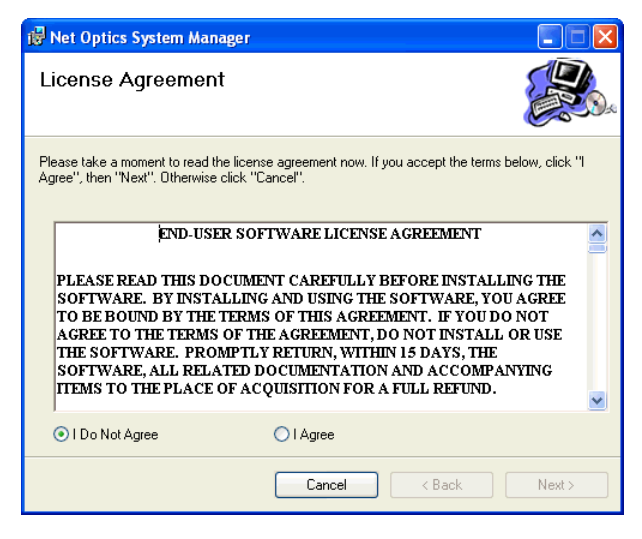

- 2. After reading the agreement, select **I Agree** and click **Next** to install System Manager. The Welcome dialog appears.
- 3. Click **Next**. The Select Installation Folder dialog box appears.
- 4. To install in the default folder, select the default path in the **Folder:** text box. To install in a different location, either type the path in the **Folder:** text box or click **Browse** to find another location.
- 5. To check the space available for System Manager on the selected drive, click **Disk Cost**.
- 6. To limit access to System Manager to the current user of the PC, select **Just Me**. To allow access to any user logged into the PC, select **Everyone**.
- 7. Click **Next**. The Confirm Installation dialog displays.

<span id="page-34-0"></span>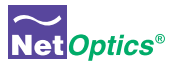

8. Click **Next** to continue with the installation. The Progress dialog displays.

To stop the installation, click **Cancel**. When the installation is complete, the Installation Complete dialog box appears.

9. Click **Close**. System Manager is now installed on your computer and a Net Optics shortcut icon has been placed onto your desktop.

## Explore System Manager

This section explains the features and functions of System Manager. With System Manager you can:

- Create iBypass Switch groups
- Add and delete iBypass Switches from the system
- Remotely configure iBypass Switches
- View traffic utilization and peaks
- View traffic statistics

#### NOTE \_\_\_\_\_\_\_\_\_\_\_\_\_\_\_\_\_\_\_\_\_\_\_\_\_\_\_\_\_\_\_\_\_\_\_\_\_\_\_\_\_\_\_\_\_\_\_\_\_\_\_\_\_\_\_\_\_\_\_\_\_\_\_\_\_\_\_

In order to access an iBypass Switch with System Manager, the **Display** option must be set to ON in the CLI. For more information, see *Using the Command Line Interface* in Chapter 2*.*

\_\_\_\_\_\_\_\_\_\_\_\_\_\_\_\_\_\_\_\_\_\_\_\_\_\_\_\_\_\_\_\_\_\_\_\_\_\_\_\_\_\_\_\_\_\_\_\_\_\_\_\_\_\_\_\_\_\_\_\_\_\_\_\_\_\_\_\_\_\_\_\_\_\_

#### **To access System Manager:**

1. Double-click the System Manager icon on your PC desktop. The login box appears.

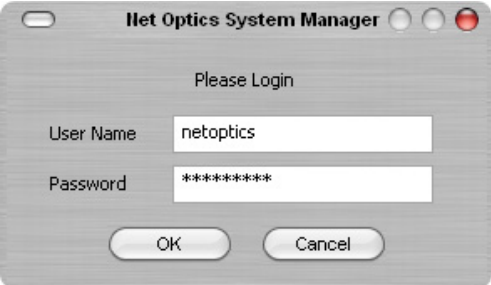

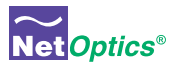

2. Log in with the default User Name **netoptics** and Password **netoptics**. The initial System Manager window appears.

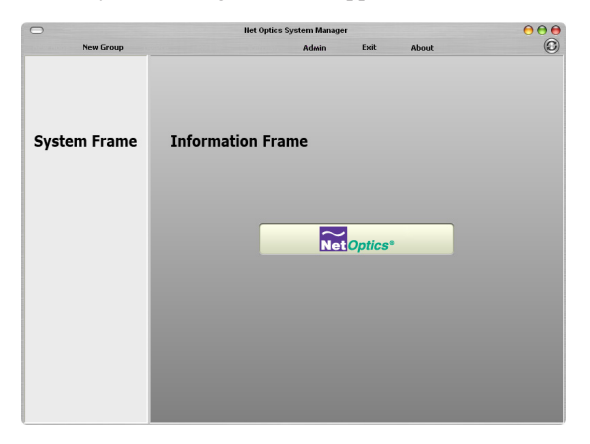

A new System Manager does not yet show any Net Optics units. The **System Frame** portion of the window (left side) displays iBypass Switches and Groups as you add them to the system. The **Information Frame** portion of the window (right side) displays Status, Configuration, and Control information for the selected unit.

### $\mathsf{Tip}!$

*To use pop-up menu shortcuts, click your right mouse button in the System Frame.*

#### **Using the Toolbar**

The following figure shows the System Manager toolbar.

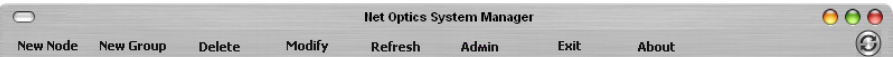

 $\mathcal{L}_\mathcal{L} = \{ \mathcal{L}_\mathcal{L} = \{ \mathcal{L}_\mathcal{L} = \{ \mathcal{L}_\mathcal{L} = \{ \mathcal{L}_\mathcal{L} = \{ \mathcal{L}_\mathcal{L} = \{ \mathcal{L}_\mathcal{L} = \{ \mathcal{L}_\mathcal{L} = \{ \mathcal{L}_\mathcal{L} = \{ \mathcal{L}_\mathcal{L} = \{ \mathcal{L}_\mathcal{L} = \{ \mathcal{L}_\mathcal{L} = \{ \mathcal{L}_\mathcal{L} = \{ \mathcal{L}_\mathcal{L} = \{ \mathcal{L}_\mathcal{$ 

The table below describes the icons found on the toolbar.

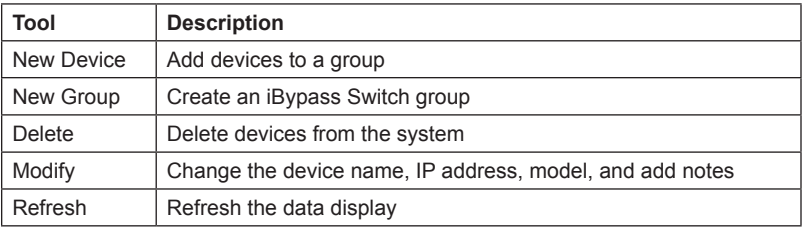

<span id="page-36-0"></span>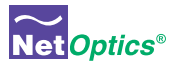

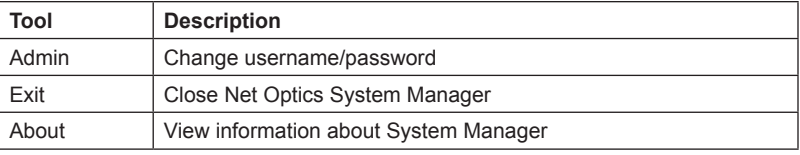

## Create a System Manager Group

Organize iBypass Switches or other Net Optics devices into groups for quick access. Devices must belong to a group. If you add an iiBypass Switch when there is no group, a group is created automatically.

#### **To create an iBypass Switch group:**

1. Click **New Group** in the toolbar. A new group bar appears in the System Frame as shown in the following figure.

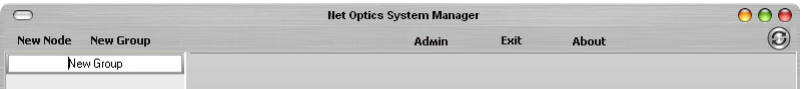

2. Either accept the default group name or edit it by typing the new name and pressing **Enter**.

## Delete a System Manager Group

You can delete a group; however, all devices within that group will also be deleted from System Manager.

#### Note:\_\_\_\_\_\_\_\_\_\_\_\_\_\_\_\_\_\_\_\_\_\_\_\_\_\_\_\_\_\_\_\_\_\_\_\_\_\_\_\_\_\_\_\_\_\_\_\_\_\_\_\_\_\_\_\_\_\_\_\_\_\_\_\_\_\_\_\_

*Deleting an iBypass Switch from System Manager does not affect the current operating status of the iBypass Switch. The iBypass Switch continues to pass traffic from the Network ports to the Monitor Ports. However, you will not have visibillty from System Manager unless it is added back in.*

 $\mathcal{L}_\mathcal{L} = \{ \mathcal{L}_\mathcal{L} = \{ \mathcal{L}_\mathcal{L} = \{ \mathcal{L}_\mathcal{L} = \{ \mathcal{L}_\mathcal{L} = \{ \mathcal{L}_\mathcal{L} = \{ \mathcal{L}_\mathcal{L} = \{ \mathcal{L}_\mathcal{L} = \{ \mathcal{L}_\mathcal{L} = \{ \mathcal{L}_\mathcal{L} = \{ \mathcal{L}_\mathcal{L} = \{ \mathcal{L}_\mathcal{L} = \{ \mathcal{L}_\mathcal{L} = \{ \mathcal{L}_\mathcal{L} = \{ \mathcal{L}_\mathcal{$ 

#### **To delete a group:**

- 1. Right-click the group that you want to delete.
- 2. Select **Delete** from the pop-up menu. The group and all associated devices are deleted from System Manager.

<span id="page-37-0"></span>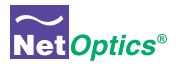

## Add Devices to a System Manager Group

To configure and control iBypass Switches with System Manager, you must add each iBypass Switch to a group. Once you have added an iBypass Switch, you can configure, modify, and delete it from System Manager.

Note:\_\_\_\_\_\_\_\_\_\_\_\_\_\_\_\_\_\_\_\_\_\_\_\_\_\_\_\_\_\_\_\_\_\_\_\_\_\_\_\_\_\_\_\_\_\_\_\_\_\_\_\_\_\_\_\_\_\_\_\_\_\_\_\_\_\_\_\_

*The iBypass Switch must be connected to the network as described in Chapter 2 before it can be added to System Manager.*

#### **To add an iBypass Switch to the system:**

- 1. Select the group where the iBypass Switch will be added.
- 2. Click **New Device** in the toolbar. The **New Device** dialog box appears.

 $\mathcal{L}_\mathcal{L} = \{ \mathcal{L}_\mathcal{L} = \{ \mathcal{L}_\mathcal{L} = \{ \mathcal{L}_\mathcal{L} = \{ \mathcal{L}_\mathcal{L} = \{ \mathcal{L}_\mathcal{L} = \{ \mathcal{L}_\mathcal{L} = \{ \mathcal{L}_\mathcal{L} = \{ \mathcal{L}_\mathcal{L} = \{ \mathcal{L}_\mathcal{L} = \{ \mathcal{L}_\mathcal{L} = \{ \mathcal{L}_\mathcal{L} = \{ \mathcal{L}_\mathcal{L} = \{ \mathcal{L}_\mathcal{L} = \{ \mathcal{L}_\mathcal{$ 

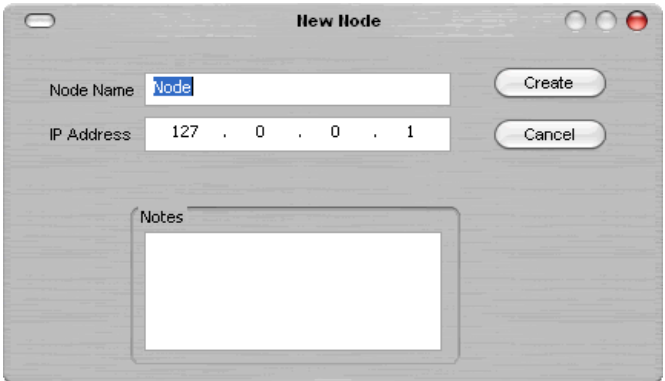

- 3. Enter a name for the iBypass Switch in the **Node Name** text box. Each Node Name in the system must be unique.
- 4. Enter the IP address of the iBypass Switch in the **IP Address** text box. The IP address must be unique on the network.
- 5. Enter any relevant information about the iBypass Switch in the **Notes** text box.

<span id="page-38-0"></span>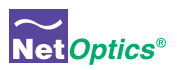

6. Check your settings and click **Create**. The iBypass Switch appears in the system frame.

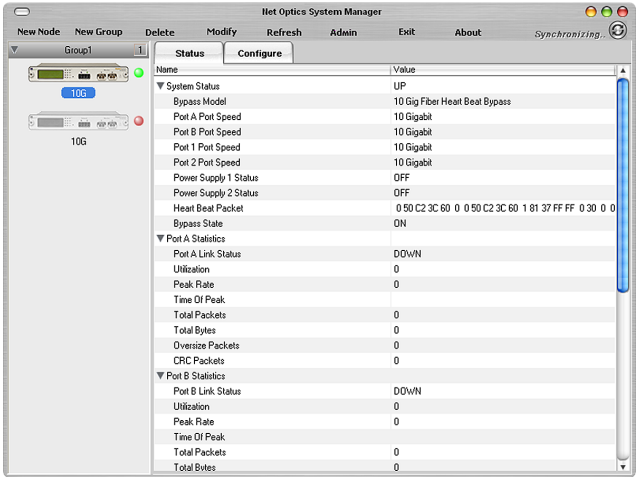

The indicator to the right of the iBypass Switch picture blinks green when the iBypass Switch is functioning normally. If there is an alarm condition on the iBypass Switch, the indicator blinks red. If System Manager cannot communicate with the iBypass Switch, the switch graphic is grayed. Check that the iBypass Switch is connected to the network and verify the configuration information.

Repeat Steps 1-6 for each iBypass Switch you are adding to System Manager.

### Tip! \_\_\_\_\_\_\_\_\_\_\_\_\_\_\_\_\_\_\_\_\_\_\_\_\_\_\_\_\_\_\_\_\_\_\_\_\_\_\_\_\_\_\_\_\_\_\_\_\_\_\_\_\_\_\_\_\_\_\_\_\_\_\_\_\_\_\_\_\_

*To change the display order of iBypass Switches, click and drag them into the desired order.* 

\_\_\_\_\_\_\_\_\_\_\_\_\_\_\_\_\_\_\_\_\_\_\_\_\_\_\_\_\_\_\_\_\_\_\_\_\_\_\_\_\_\_\_\_\_\_\_\_\_\_\_\_\_\_\_\_\_\_\_\_\_\_\_\_\_\_\_\_\_\_\_\_\_\_

## Delete an iBypass Switch from System Manager

You can delete an iBypass Switch from System Manager when you remove an iBypass Switch from your network. If you have removed an iBypass Switch from the network, System Manager continues to poll the iBypass Switch IP address for data until you delete the iBypass Switch from System Manager.

### **To delete an iBypass Switch from System Manager:**

1. Select the device you want to delete by clicking its icon.

<span id="page-39-0"></span>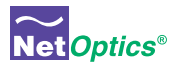

- 2. Click **Delete** in the toolbar. A confirmation dialog box appears.
- 3. Click **Yes** to delete the iBypass Switch from System Manager.

## Configure an iBypass Switch from System Manager

Set the configuration parameters of an added iBypass Switch from the **Configure** tab.

### **To configure an iBypass Switch:**

- 1. Click the icon of the iBypass Switch you want to configure.
- 2. Click the **Configure** tab.

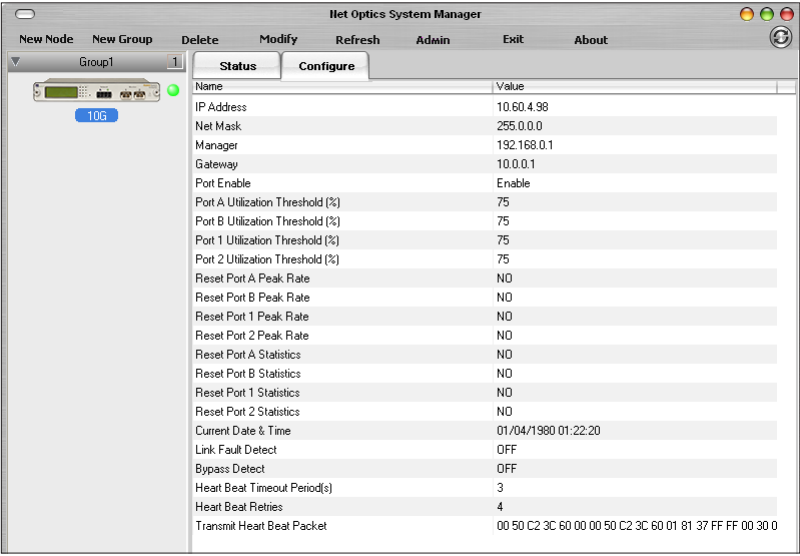

- 3. Click the value field for the parameter you want to configure.
- 4. Select an option from the drop-down list or enter a new value from your keyboard.

The table on the following page describes the iBypass Switch options on the Configure Tab.

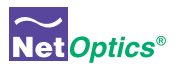

## **iBypass Switch Configure Options**

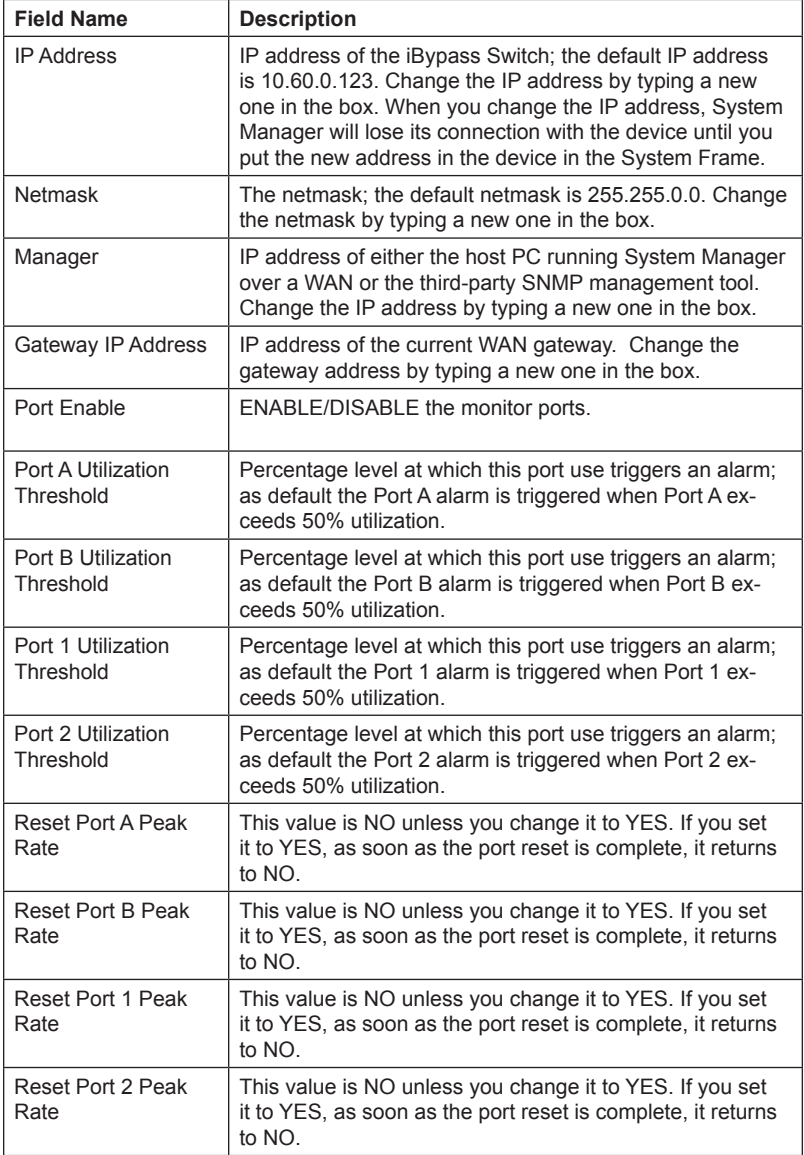

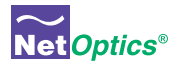

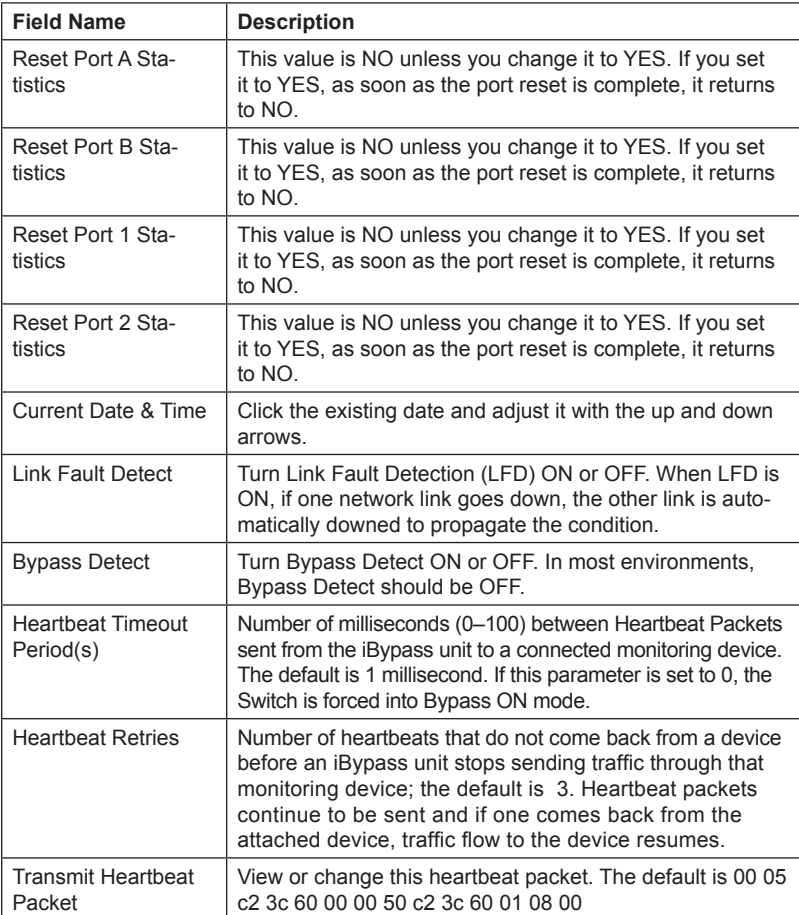

The new configuration parameters take effect the next time System Manager polls the iBypass Switch. If System Manager detects a change when it pools, a circled arrow appears next to the value until the next polling.

<span id="page-42-0"></span>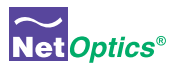

## View iBypass Switch Information from System Manager

System Manager allows you to view the current iBypass Switch configuration information, including the Monitor Port connections.

#### **To view iBypass Switch information:**

1. Click the image of the iBypass Switch you want to view in the System Frame.

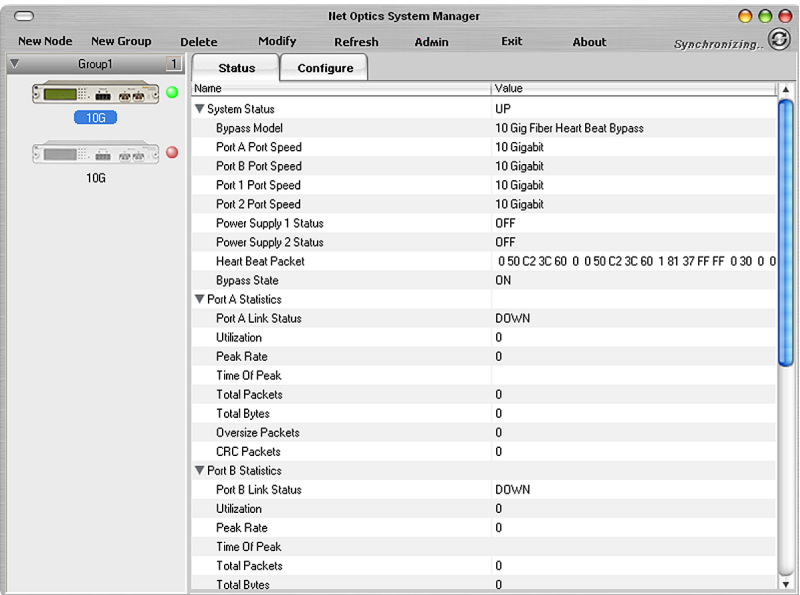

The Status tab is a read-only list of information from the iBypass Switch. Use the scroll bar and arrows to view the entire list if necessary.

### TIP! \_\_\_\_\_\_\_\_\_\_\_\_\_\_\_\_\_\_\_\_\_\_\_\_\_\_\_\_\_\_\_\_\_\_\_\_\_\_\_\_\_\_\_\_\_\_\_\_\_\_\_\_\_\_\_\_\_\_\_\_\_\_\_\_\_\_\_\_\_

*Fields that have been updated since the last refresh display with a circle and arrow just to the left of the value field.*

 $\mathcal{L}_\mathcal{L} = \{ \mathcal{L}_\mathcal{L} = \{ \mathcal{L}_\mathcal{L} = \{ \mathcal{L}_\mathcal{L} = \{ \mathcal{L}_\mathcal{L} = \{ \mathcal{L}_\mathcal{L} = \{ \mathcal{L}_\mathcal{L} = \{ \mathcal{L}_\mathcal{L} = \{ \mathcal{L}_\mathcal{L} = \{ \mathcal{L}_\mathcal{L} = \{ \mathcal{L}_\mathcal{L} = \{ \mathcal{L}_\mathcal{L} = \{ \mathcal{L}_\mathcal{L} = \{ \mathcal{L}_\mathcal{L} = \{ \mathcal{L}_\mathcal{$ 

The table on the following page describes the status fields.

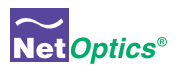

## **iBypass Switch Status Fields**

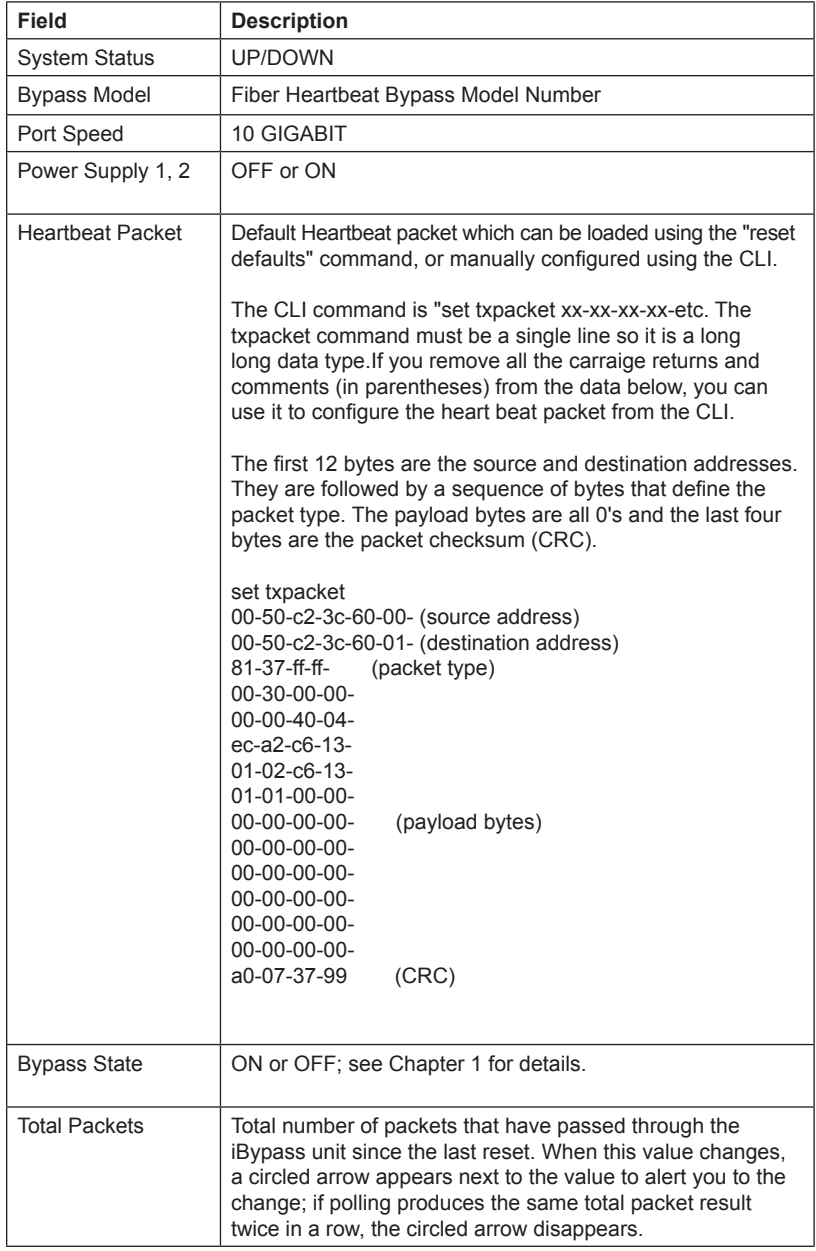

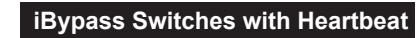

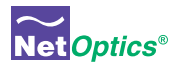

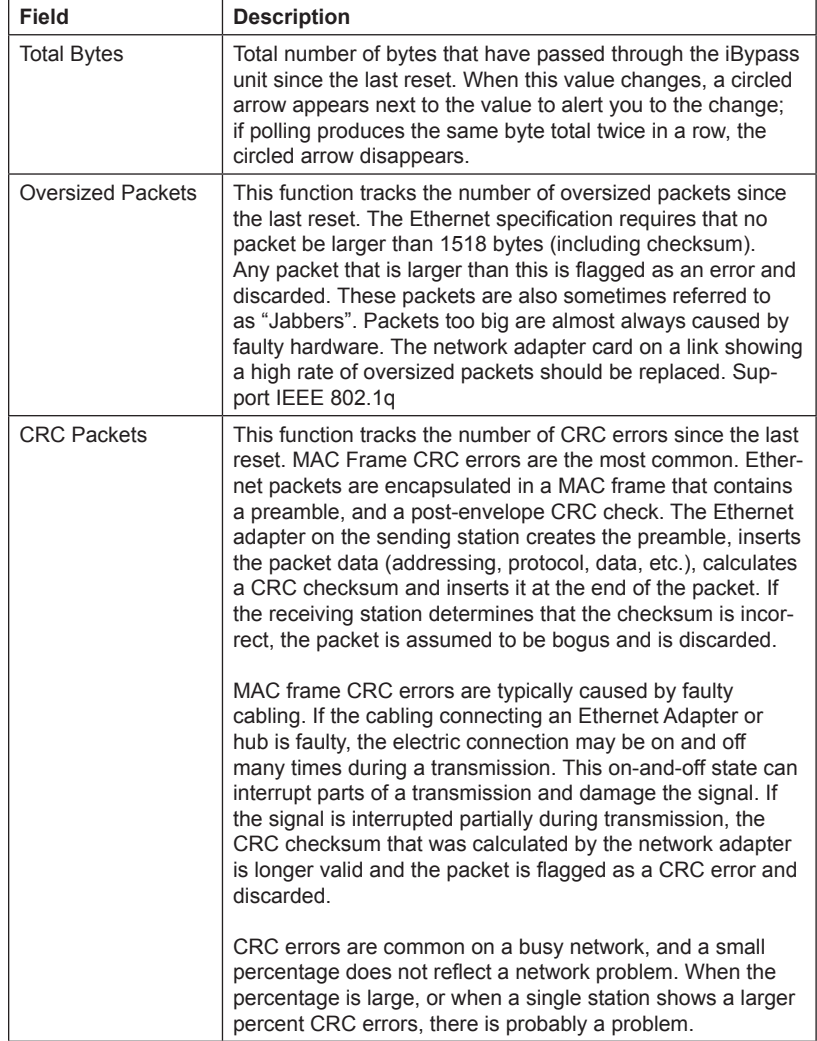

<span id="page-45-0"></span>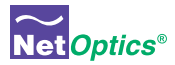

## Modify an iBypass Switch Name or Address from System Manager

There are two ways to modify an iBypass Switch name or address. Either change them from the Configuration Tab for the device, or use the **Modify** option in the menu. The second method is described here..

**To change a switch name or IP address from the Modify iBypass Switch dialog:**

- 1. In the System Frame, select the image of the iBypass Switch you want to change.
- 2. Click **Modify** in the toolbar. The Modify iBypass Switch dialog appears.

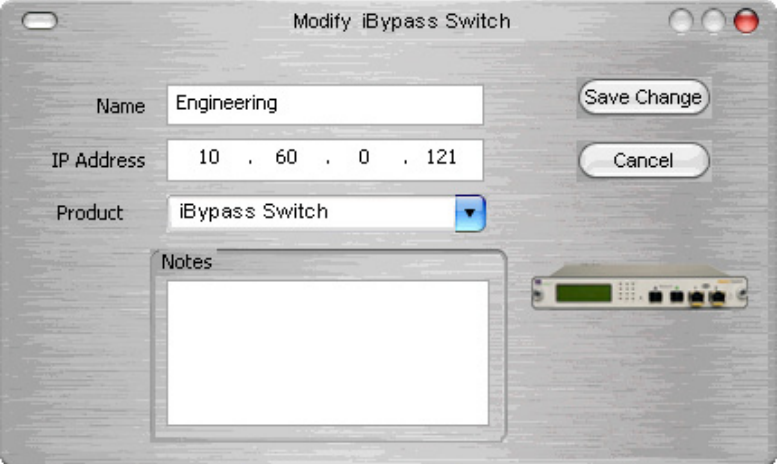

- 3. Change the name or IP address of the iBypass Switch.
- 4. Optionally add notes.
- 5. Click **Save Change**.

## Change a Heartbeat Packet from System Manager

The heartbeat packet for a 10 GigaBit iBypass Switch can be configured. To change the default packet from the System Manager main menu, click **Transmit Heartbeat Packet** and change the values.

<span id="page-46-0"></span>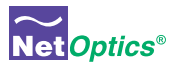

## Uninstalling System Manager

If available, it is highly recommended that software be uninstalled through this option of Windows.

- 1. Click the Start menu button and navigate to Settings/Control Panel.
- 2. Double Click **Add/Remove Programs.**
- 3. Locate the Net Optics System Manager icon and click "Install/Uninstall" or "Change and Remove Programs buton.
- 4. Follow the instructions provided through the software wizard.
- 5. Upon completion some directories may need to be removed by hand.

<span id="page-47-0"></span>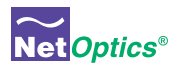

## Appendix A Specifications and Models

## Specifications

## **Electrical**

**Power Supply Input** 100-240VAC, 0.5A, 47-63Hz

**Power Supply Output** 12V, 5A (10 GigaBit models), 3A (GigaBit models), 1.5A (10/100/1000 model)

### **Environmental**

**Operating Temperature** 0˚C to 40˚C

**Storage Temperature**  $-10^{\circ}$ C to  $70^{\circ}$ C

#### **Relative Humidity**

10% min, 95% max, non-condensing

### **Mechanical**

### **Dimensions**

1.31" high x 12.4" deep x 8.75" (10 GigaBit models) 1.31" high x 11.0" deep x 8.75" (GigaBit and 10/100/1000 models)

### **IBPO-HBSR-XFP and IBPO-HBLR-XFP Connectors**

- (1) DB9 RS232 serial console port
- (1) RJ45 management port
- (2) XFP, SFP or RJ45 monitoring ports (depending on model)
- (2) LC or RJ45 network ports (depending on model)

### **Indicators**

- (1) 2x16 Character LCD
- (4) Link LEDs (Fiber Model)
- (4) Threshold Alarm LEDs (not included on 10/100/1000 model)
- (2) Power LEDs
- (2) Bypass Mode LEDs

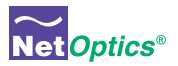

### **Optical SR Fiber Type**

**Fiber Type:** Corning Multimode 62.5/125μm or 50/125μm, wavelength 850nm

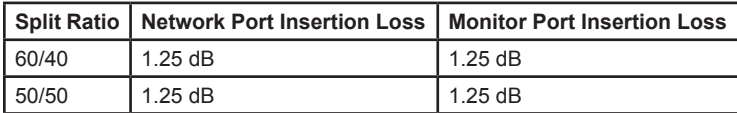

### **Optical LR Fiber Type**

**Fiber Type:** Corning Singlemode 8.5/125μm, wavelength 1310nm

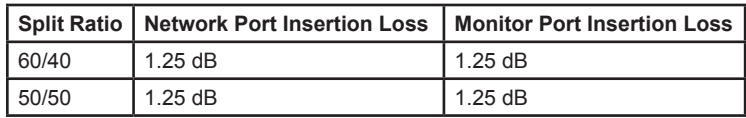

#### **Transceiver Specifications**

10 GigaBit SR 850nm, VCSEL 10 GigaBit LR 1310nm, Laser GigaBit SX 850nm, VCSEL GigaBit LX 1310nm, Laser

#### **Software**

#### **iBypass Command Line Interface**

Any terminal emulation software

#### **Web Manager**

Any browser

#### **Net Optics System Manager**

Windows 98, Windows 2000, Windows XP

#### **SNMPv1 MIBs**

NETOPTICS-BYPASS-MIB NETOPTICSiDownload-MIB (used only to upgrade device software)

#### **SNMP Traps**

Bypass state changes Utilization exceeds the threshold on any port Any port link status changes Port manually disabled Either power supply state changes

### **Certifications**

Fully RoHS compliant

<span id="page-49-0"></span>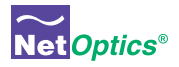

## Available Models

## **Models**

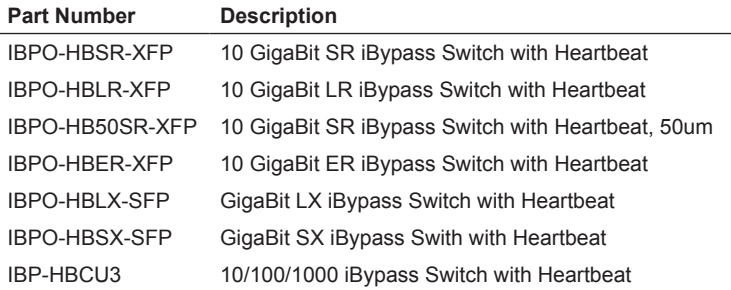

## **Accessories**

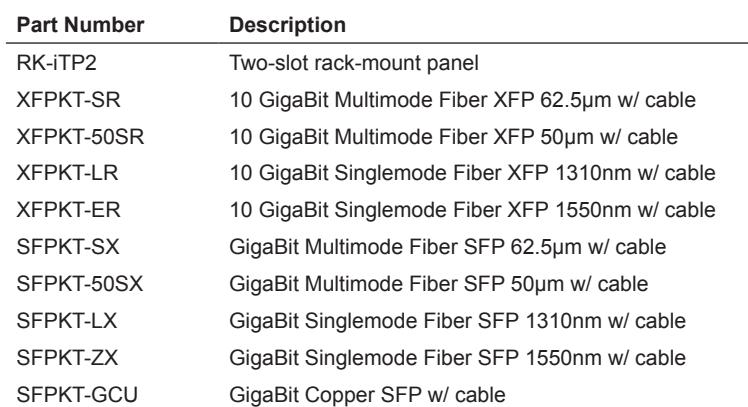

<span id="page-50-0"></span>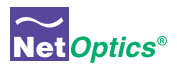

## Appendix B Command Line Interface

## iBypass Switch CLI Syntax

This Appendix contains information about the syntax to be used with each CLI command. The CLI is not case sensitive; commands may be entered with upper case or lower case letters. The commands are:

- Display
- Echo
- Help
- Ping
- Reset
- Set
- Show
- Web

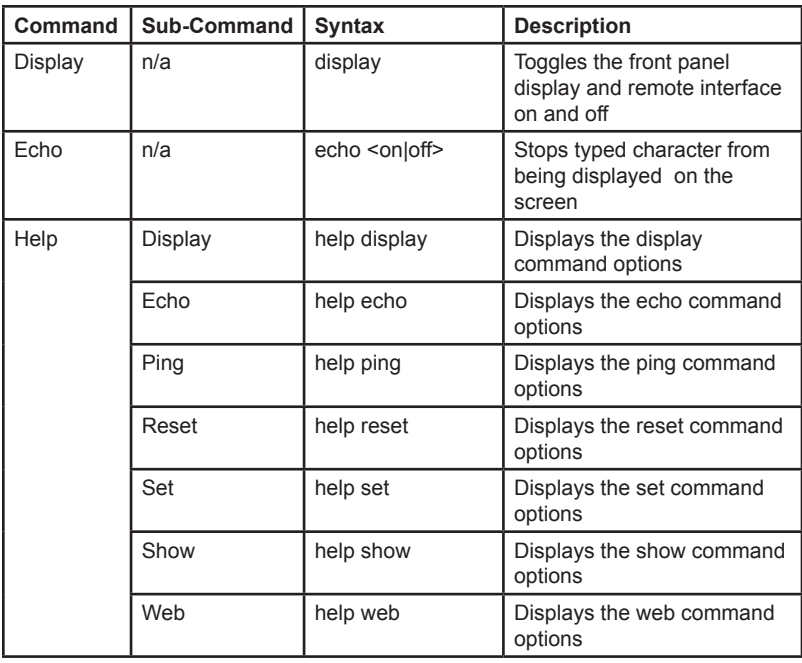

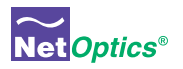

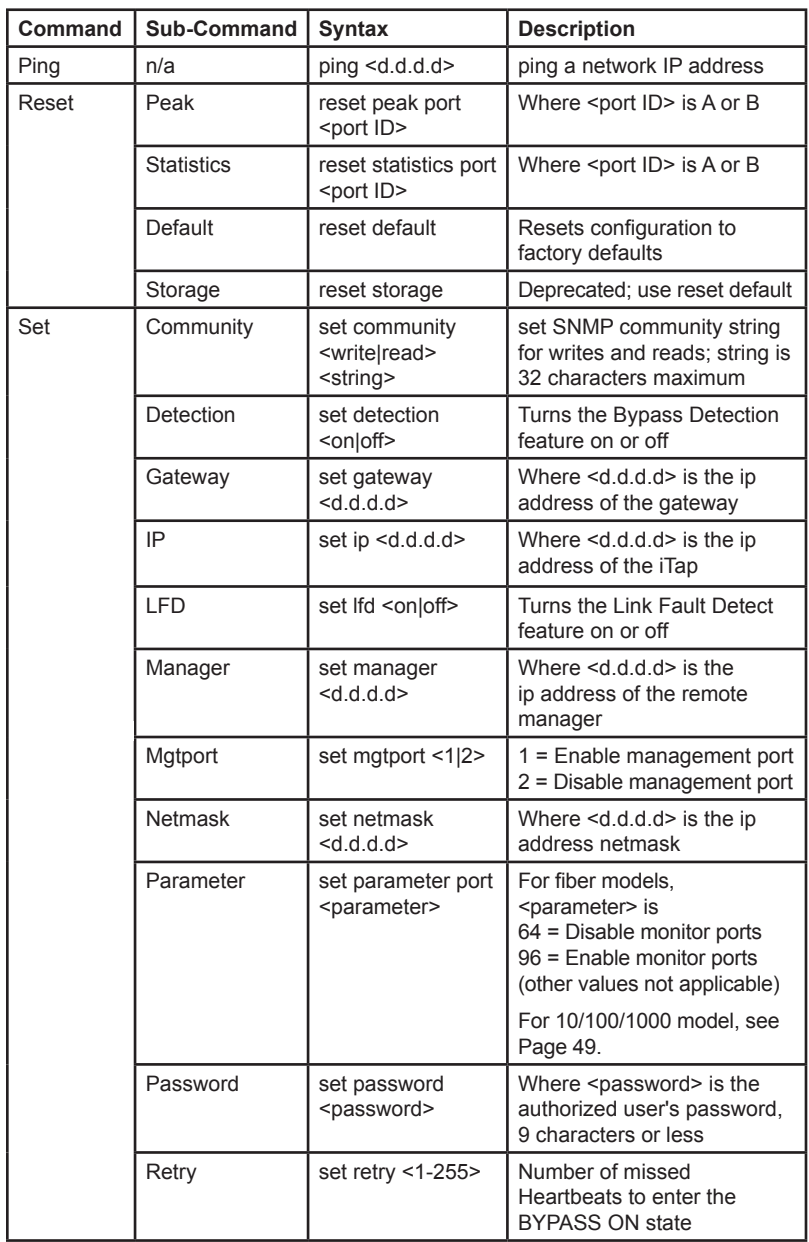

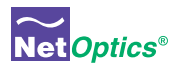

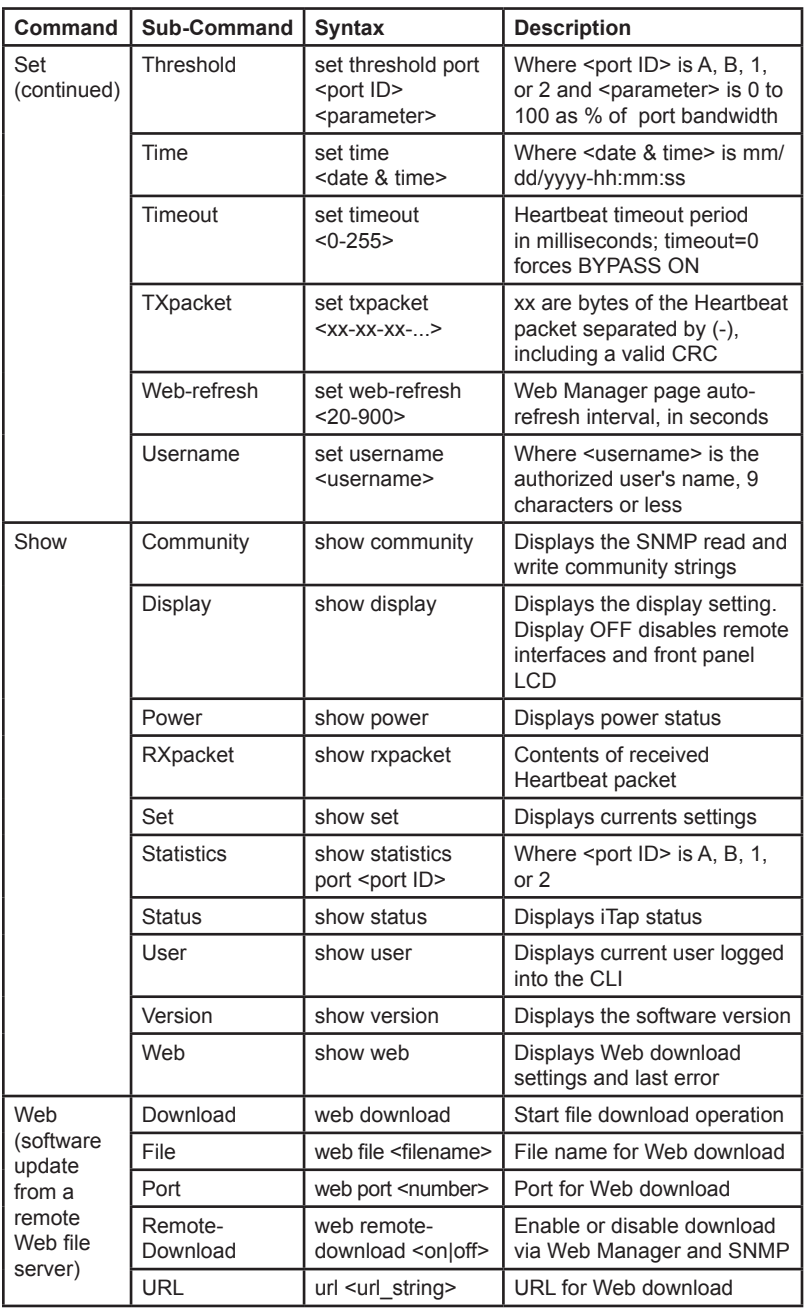

<span id="page-53-0"></span>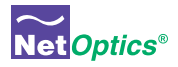

### Note:\_\_\_\_\_\_\_\_\_\_\_\_\_\_\_\_\_\_\_\_\_\_\_\_\_\_\_\_\_\_\_\_\_\_\_\_\_\_\_\_\_\_\_\_\_\_\_\_\_\_\_\_\_\_\_\_\_\_\_\_\_\_\_\_\_\_\_\_

*The default values for Timeout are 1 ms on 10 GigaBit models and 1 second on other models. Default Retry is 3 packets. With these settings, the iBypass Switch goes to Bypass ON mode in 3x1 ms=3 ms (10 GigaBit models) if no Heartbeat packets are detected. If customer equipment latency exceeds 3 ms, then the iBypass Switch will go into Bypass ON mode before it detects the first Heartbeat packet. Customers should change one or both of the above default parameters to the higher number to avoid this behavior.*

 $\overline{\phantom{a}}$  , and the contribution of the contribution of the contribution of the contribution of the contribution of the contribution of the contribution of the contribution of the contribution of the contribution of the

## Set Parameter Port Command

The <parameter> values for the "set parameter port" command for the IBP-HBCU3 are defined in the following table. The selection applies to all four ports—the Network Ports and the Monitor Ports.

#### Note:\_\_\_\_\_\_\_\_\_\_\_\_\_\_\_\_\_\_\_\_\_\_\_\_\_\_\_\_\_\_\_\_\_\_\_\_\_\_\_\_\_\_\_\_\_\_\_\_\_\_\_\_\_\_\_\_\_\_\_\_\_\_\_\_\_\_\_\_

*Enter <parameter> in decimal for the* set parameter port *command. The parameter is displayed in hex in response to the* show set *command.*

\_\_\_\_\_\_\_\_\_\_\_\_\_\_\_\_\_\_\_\_\_\_\_\_\_\_\_\_\_\_\_\_\_\_\_\_\_\_\_\_\_\_\_\_\_\_\_\_\_\_\_\_\_\_\_\_\_\_\_\_\_\_\_\_\_\_\_\_\_\_\_\_\_\_

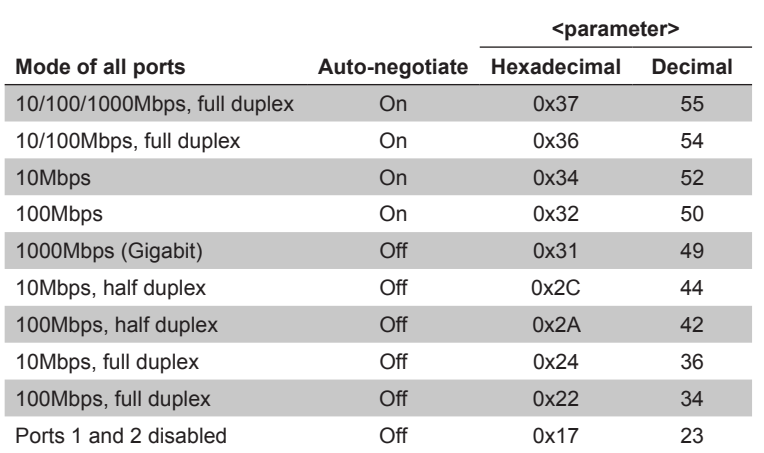

## Limitations on Warranty and Liability

Net Optics offers a limited warranty for all its products. IN NO EVENT SHALL NET OPTICS, INC. BE LIABLE FOR ANY DAMAGES INCURRED BY THE USE OF THE PRODUCTS (INCLUD-ING BOTH HARDWARE AND SOFTWARE) DESCRIBED IN THIS MANUAL, OR BY ANY DEFECT OR INACCURACY IN THIS MANUAL ITSELF. THIS INCLUDES BUT IS NOT LIM-ITED TO LOST PROFITS, LOST SAVINGS, AND ANY INCIDENTAL OR CONSEQUENTIAL DAMAGES ARISING FROM THE USE OR INABILITY TO USE THIS PRODUCT, even if Net Optics has been advised of the possibility of such damages. Some states do not allow the exclusion or limitation of implied warranties or liability for incidental or consequential damages, so the above limitation or exclusion may not apply to you.

Net Optics, Inc. warrants this Tap to be in good working order for a period of ONE YEAR from the date of purchase from Net Optics or an authorized Net Optics reseller.

Should the unit fail anytime during the said ONE YEAR period, Net Optics will, at its discretion, repair or replace the product. This warranty is limited to defects in workmanship and materials and does not cover damage from accident, disaster, misuse, abuse or unauthorized modifications.

If you have a problem and require service, please call the number listed at the end of this section and speak with our technical service personnel. They may provide you with an RMA number, which must accompany any returned product. Return the product in its original shipping container (or equivalent) insured and with proof of purchase.

#### *Additional Information*

Net Optics, Inc. reserves the right to make changes in specifications and other information contained in this document without prior notice. Every effort has been made to ensure that the information in this document is accurate. Net Optics is not responsible for typographical errors.

THE WARRANTY AND REMEDIES SET FORTH ABOVE ARE EXCLUSIVE AND IN LIEU OF ALL OTHERS, EXPRESS OR IMPLIED. No Net Optics reseller, agent, or employee is authorized to make any modification, extension, or addition to this warranty.

Net Optics is always open to any comments or suggestions you may have about its products and/or this manual.

Send correspondence to Net Optics, Inc. 5303 Betsy Ross Drive Santa Clara, CA 95054 USA Telephone: +1 (408) 737-7777 Fax: +1 (408) 745-7719 Email: [info@netoptics.com](mailto:info@netoptics.com) / Internet: [www.netoptics.com](http://www.netoptics.com)

All Rights Reserved. Printed in the U.S.A. No part of this publication may be reproduced, transmitted, transcribed, stored in a retrieval system, or translated into any language or computer language, in any form, by any means, without prior written consent of Net Optics, Inc., with the following exceptions: Any person is authorized to store documentation on a single computer for personal use only and that the documentation contains Net Optics' copyright notice.

## [www.netoptics.com](http://www.netoptics.com)

© 2011 by Net Optics, Inc. All Rights Reserved.